# NETGEAR ProSafe SSL VPN Concentrator 25 SSL312 Reference Manual

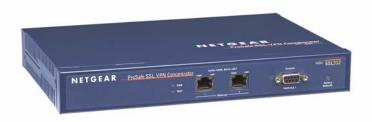

# **NETGEAR**

**NETGEAR**, Inc. 4500 Great America Parkway Santa Clara, CA 95054 USA

202-10208-04 May 2007 v2.0

#### **Technical Support**

Please register to obtain technical support. Please retain your proof of purchase and warranty information.

To register your product, get product support or obtain product information and product documentation, go to <a href="http://www.NETGEAR.com">http://www.NETGEAR.com</a>. If you do not have access to the World Wide Web, you may register your product by filling out the registration card and mailing it to NETGEAR customer service.

You will find technical support information at: <a href="http://www.NETGEAR.com/">http://www.NETGEAR.com/</a> through the customer service area. If you want to contact technical support by telephone, see the support information card for the correct telephone number for your country.

#### **Trademarks**

 $NETGEAR, the \ NETGEAR\ logo, ProSafe\ and\ Auto\ Uplink\ are\ trademarks\ or\ registered\ trademarks\ of\ NETGEAR, Inc.$ 

Microsoft, Windows, and Windows NT are registered trademarks of Microsoft Corporation.

Other brand and product names are registered trademarks or trademarks of their respective holders.

#### Statement of Conditions

In the interest of improving internal design, operational function, and/or reliability, NETGEAR reserves the right to make changes to the products described in this document without notice.

NETGEAR does not assume any liability that may occur due to the use or application of the product(s) or circuit layout(s) described herein.

#### **FCC Statement**

This device complies with part 15 of the FCC Rules. Operation is subject to the following two conditions:

- This device may not cause harmful interference.
- This device must accept any interference received, including interference that may cause undesired operation.

#### FCC Requirements for Operation in the United States

Radio Frequency Interference Warnings & Instructions This equipment has been tested and found to comply with the limits for a Class B digital device, pursuant to part 15 of the FCC Rules. These limits are designed to provide reasonable protection against harmful interference in a residential installation. This equipment generates, uses, and can radiate radio frequency energy and, if not installed and used in accordance with the instructions, may cause harmful interference to radio communications. However, there is no guarantee that interference will not occur in a particular installation. If this equipment does cause harmful interference to radio or television reception, which can be determined by turning the equipment off and on, the user is encouraged to try to correct the interference by one or more of the following measures:

- · Reorient or relocate the receiving antenna
- Increase the separation between the equipment and receiver
- Connect the equipment into an outlet on a circuit different from that to which the receiver is connected
- Consult the dealer or an experienced radio/TV technician for help.

#### **EU Regulatory Compliance Statement**

ProSafe SSL VPN Concentrator 25 is compliant with the following EU Council Directives: 89/336/EEC and LVD 73/23/EEC. Compliance is verified by testing to the following standards: EN55022 Class B, EN55024 and EN60950.

#### Certificate of the Manufacturer/Importer

It is hereby certified that the ProSafe SSL VPN Concentrator 25 has been suppressed in accordance with the conditions set out in the BMPT-AmtsblVfg 243/1991 and Vfg 46/1992. The operation of some equipment (for example, test transmitters) in accordance with the regulations may, however, be subject to certain restrictions. Please refer to the notes in the operating instructions.

The Federal Office for Telecommunications Approvals has been notified of the placing of this equipment on the market and has been granted the right to test the series for compliance with the regulations.

#### Bestätigung des Herstellers/Importeurs

Es wird hiermit bestätigt, daß das ProSafe SSL VPN Concentrator 25 gemäß der im BMPT-AmtsblVfg 243/1991 und Vfg 46/1992 aufgeführten Bestimmungen entstört ist. Das vorschriftsmäßige Betreiben einiger Geräte (z.B. Testsender) kann jedoch gewissen Beschränkungen unterliegen. Lesen Sie dazu bitte die Anmerkungen in der Betriebsanleitung.

Das Bundesamt für Zulassungen in der Telekommunikation wurde davon unterrichtet, daß dieses Gerät auf den Markt gebracht wurde und es ist berechtigt, die Serie auf die Erfüllung der Vorschriften hin zu überprüfen.

#### **Export**

This software product and related technology is subject to U.S. export control and may be subject to export or import regulations in other countries. Purchaser must strictly comply with all such laws and regulations. A license to export or reexport may be required by the U.S. Department of Commerce.

### Licensing

This product includes software developed by the OpenSSL Project for use in the OpenSSL Toolkit (http://www.openssl.org/).

This product includes software developed by the Apache Software Foundation (http://www.apache.org/).

This product includes SSLeay cryptographic software written by Tim Hudson (tjh@cryptsoft.com) and Eric Young (eay@cryptsoft.com).

#### **Product and Publication Details**

Model Number:SSL312Publication Date:May 2007Product Family:Concentrator

**Product Name:** ProSafe SSL VPN Concentrator 25

Home or Business Product: Business
Language: English

Publication Part Number: 202-10208-04

**Publication Version Number: 2.0** 

# **Contents**

| Conventions, Formats and Scope                       | x    |
|------------------------------------------------------|------|
|                                                      | x    |
|                                                      |      |
| Printing this Manual                                 | xii  |
| Revision History                                     |      |
| Chapter 1<br>Introduction                            |      |
| About the ProSafe SSL VPN Concentrator 25            | .1-1 |
| Key Features                                         | .1-1 |
| Web Browser Requirements                             | .1-2 |
| What's in the Box                                    | .1-3 |
| Hardware Description                                 | .1-3 |
| Front Panel                                          | .1-3 |
| Back Panel                                           | .1-4 |
| Steps for Deploying the SSL312                       | .1-5 |
| Chapter 2<br>Installing the SSL312                   |      |
| Choosing a Network Topology                          | .2-1 |
| Single Arm                                           | .2-1 |
| Routing                                              | .2-2 |
| Initial Connection to the SSL VPN Concentrator       | .2-3 |
| Accessing the Management Interface                   | .2-4 |
| Configuring Basic Network Settings                   | .2-6 |
| Installing the SSL VPN Concentrator                  | .2-8 |
| Managing Certificates                                | .2-8 |
| Obtaining a Certificate from a Certificate Authority | .2-9 |
| Generating a Self-Signed Certificate                 | 2-10 |
| Uploading and Enabling the New Certificate           | 2-11 |
| Viewing and Deleting Certificates2                   | 2-13 |

| Steps for Further Configuration                         | 2-14 |
|---------------------------------------------------------|------|
| Chapter 3                                               |      |
| Authenticating Users                                    |      |
| Authentication Domains                                  | 3-1  |
| Local User Database Authentication                      | 3-2  |
| RADIUS and NT Domain Authentication                     | 3-3  |
| Configuring for RADIUS Domain Authentication            | 3-4  |
| Configuring for NT Domain Authentication                | 3-5  |
| LDAP Authentication                                     | 3-6  |
| Sample LDAP Attributes                                  | 3-7  |
| LDAP Attribute Rules                                    | 3-7  |
| Sample LDAP Users and Attributes Settings               | 3-8  |
| Querying an LDAP Server                                 | 3-8  |
| Configuring for LDAP Authentication                     | 3-9  |
| Active Directory Authentication                         | 3-10 |
| Configuring for Windows Active Directory Authentication | 3-10 |
| Troubleshooting Active Directory Authentication         | 3-12 |
| Kerberos Authentication                                 | 3-12 |
| Deleting a Domain                                       | 3-13 |
| Chapter 4                                               |      |
| Setting Up User and Group Access Policies               |      |
| Determine Your Requirements                             | 4-1  |
| Users, Groups and Global Policies                       | 4-2  |
| Global Policies                                         | 4-3  |
| Editing Global Policy Settings                          | 4-4  |
| Adding and Editing Global Policies                      | 4-5  |
| Defining and Editing Global Bookmarks                   | 4-6  |
| Groups Configuration                                    | 4-7  |
| Adding a New Group                                      | 4-7  |
| Editing Group Settings                                  | 4-8  |
| Defining and Editing Group Policies                     | 4-9  |
| Defining and Editing Group Bookmarks                    | 4-11 |
| Deleting a Group                                        | 4-12 |
| Users Configuration                                     | 4-13 |
| Adding a New User                                       | 4-14 |

| Editing a User                                            | 4-16 |
|-----------------------------------------------------------|------|
| Defining and Editing User Policies                        | 4-18 |
| Defining and Editing a User Bookmarks                     | 4-19 |
| Deleting a User                                           | 4-20 |
| Using Network Resource Objects to Simplify Policies       | 4-20 |
| Chapter 5                                                 |      |
| Configuring the Remote Access Web Portal                  |      |
| Portal Layouts                                            | 5-1  |
| Portal Options                                            | 5-2  |
| Adding Portal Layouts                                     | 5-3  |
| Adding Terminal Services Applications to the Portal       | 5-6  |
| Customizing the Banner                                    | 5-7  |
| Duplicating and Editing Portal Layouts                    | 5-8  |
| Creating a Guide to Using the Portal                      | 5-9  |
| Chapter 6                                                 |      |
| Configuring the SSL VPN Tunnel Client and Port Forwarding |      |
| Two Approaches for VPN                                    | 6-1  |
| SSL VPN Client Configuration                              | 6-2  |
| Adding IP Address Ranges                                  | 6-3  |
| Adding Routes for VPN Tunnel Clients                      | 6-4  |
| Configuring Applications for Port Forwarding              | 6-6  |
| Configuring Host Name Resolution                          | 6-8  |
| Chapter 7                                                 |      |
| Additional System Configuration                           |      |
| Configuring Network Settings                              | 7-1  |
| Sample SSL VPN Concentrator Configuration                 | 7-1  |
| Network Interface and Default Gateway Configuration       |      |
| Static Route Configuration                                | 7-4  |
| Network Host Table Settings                               | 7-6  |
| Configuring DNS Settings                                  | 7-7  |
| Setting Date and Time                                     | 7-9  |
| System Configuration Utilities                            | 7-10 |
| Encrypting the Configuration File                         | 7-11 |
| Exporting and Saving a Backup Configuration File          | 7-11 |
| Importing a Configuration File                            | 7-12 |

| Erasing the Configuration and Restoring the Default Settings | 7-13 |
|--------------------------------------------------------------|------|
| Upgrading the SSL VPN Concentrator Firmware                  | 7-13 |
| Additional Notes on the Management Interface                 | 7-14 |
| Chapter 8 Monitoring and Logging                             |      |
| SSL VPN Concentrator Status                                  | 8-1  |
| Active Users                                                 | 8-3  |
| Event Log                                                    | 8-4  |
| Log Settings                                                 | 8-5  |
| Diagnostics                                                  | 8-9  |
| Appendix A Default Settings and Technical Specifications     |      |
| Factory Default Settings                                     | A-1  |
| Technical Specifications                                     | A-2  |
| Appendix B Related Documents                                 |      |
| Index                                                        |      |

# **About This Manual**

The NETGEAR® Prosafe<sup>TM</sup> SSL VPN Concentrator 25 SSL312 Reference Manual describes how to install and configure the SSL312. The information in this manual is intended for administrators who will configure the SSL312. You should have intermediate computer and Internet skills.

# **Conventions, Formats and Scope**

The conventions, formats, and scope of this manual are described in the following paragraphs:

• **Typographical Conventions.** This manual uses the following typographical conventions:

| Italics | Emphasis, books, CDs, file and server names, extensions |  |
|---------|---------------------------------------------------------|--|
| Bold    | User input, IP addresses, GUI screen text               |  |
| Fixed   | Command prompt, CLI text, code                          |  |
| italic  | URL links                                               |  |

• **Formats.** This manual uses the following formats to highlight special messages:

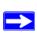

**Note:** This format is used to highlight information of importance or special interest.

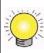

**Tip:** This format is used to highlight a procedure that will save time or resources.

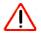

**Warning:** Ignoring this type of note could result in a malfunction or damage to the equipment.

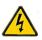

**Danger:** This is a safety warning. Failure to take heed of this notice could result in personal injury or death.

• **Scope.** This manual is written for the SSL VPN Concentrator according to these specifications:

| Product Version         | ProSafe SSL VPN Concentrator 25 SSL312 |
|-------------------------|----------------------------------------|
| Manual Publication Date | May 2007                               |

For more information about network, Internet, firewall, and VPN technologies, see the links to the NETGEAR website in Appendix B, "Related Documents".

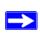

**Note:** Product updates are available on the NETGEAR, Inc. website at <a href="http://kbserver.netgear.com/products/SSL312.asp">http://kbserver.netgear.com/products/SSL312.asp</a>.

# **Using This Manual**

The HTML version of this manual includes the following:

- Buttons, > and < , for browsing forwards or backwards through the manual one page at a time
- A button that displays the table of contents and an button. Double-click on a link in the table of contents or index to navigate directly to where the topic is described in the manual.
- A button to access the full NETGEAR, Inc. online knowledge base for the product model.
- Links to PDF versions of the full manual and individual chapters.

# **Printing this Manual**

To print this manual you can choose one of the following several options, according to your needs.

• Printing a Page in the HTML View.

Each page in the HTML version of the manual is dedicated to a major topic. Use the *Print* button on the browser toolbar to print the page contents.

#### • Printing a Chapter.

Use the PDF of This Chapter link at the top left of any page.

- Click the PDF of This Chapter link at the top right of any page in the chapter you want to print. The PDF version of the chapter you were viewing opens in a browser window.
- Your computer must have the free Adobe Acrobat reader installed in order to view and print PDF files. The Acrobat reader is available on the Adobe Web site at <a href="http://www.adobe.com">http://www.adobe.com</a>.
- Click the print icon in the upper left of the window.

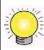

**Tip:** If your printer supports printing two pages on a single sheet of paper, you can save paper and printer ink by selecting this feature.

#### • Printing the Full Manual.

Use the *Complete PDF Manual* link at the top left of any page.

- Click the Complete PDF Manual link at the top left of any page in the manual. The PDF version of the complete manual opens in a browser window.
- Click the print icon in the upper left of the window.

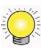

**Tip:** If your printer supports printing two pages on a single sheet of paper, you can save paper and printer ink by selecting this feature.

# **Revision History**

| Version   | Date          | Description of Changes                                                                                                    |
|-----------|---------------|----------------------------------------------------------------------------------------------------|
| -01, v1.1 | November 2006 | <ul> <li>Restructured the contents so that common setup and configuration tasks are easier to find</li> <li>Added new topics</li> <li>Added a link to a Microsoft Word template for creating an end-user guide</li> </ul> |
| -02, v1.0 | December 2006 | Refined Portal layout behavior     Added Full Tunnel Support for VPN Tunnels                                                                                                    |
| -02,v1.1  | April 2007    | Removed references to SNMP – not supported     Bug fixes     v1.5 firmware                                                                                                    |
| -04,v2.0  | May 2007      | Expanded feature set.     v2.0 firmware                                                                                                    |

# Chapter 1 Introduction

This chapter describes some of the key features of the NETGEAR® ProSafe™ SSL VPN Concentrator 25 SSL312. It also includes the minimum prerequisites for installation ("Web Browser Requirements" on page 1-2.), package contents ("What's in the Box" on page 1-3), and a description of the front and back panels of the SSL312 ("Hardware Description" on page 1-3).

#### About the ProSafe SSL VPN Concentrator 25

The ProSafe SSL VPN Concentrator 25 is a hardware-based SSL VPN solution designed specifically to provide remote access for mobile users to their corporate resources without requiring a pre-installed VPN client on their laptops. Using the familiar Secure Sockets Layer (SSL) protocol, commonly used for e-commerce transactions, the SSL VPN Concentrator can authenticate itself to an SSL-enabled client, such as a standard web browser. Once the authentication and negotiation of encryption information is completed, the server and client can establish an encrypted connection. With support for 25 concurrent sessions, users can easily access the remote network for a customizable, secure, user portal experience from virtually any available platform.

# **Key Features**

The ProSafe SSL VPN Concentrator 25 is easy to use and to administer, through a customizable and intuitive interface. Other key features:

- Uses Secure Sockets Layer (SSL) protocol to transfer data. SSL is a protocol that is extensively used in the world of electronic commerce and has gone through years of public scrutiny.
- Browser based, platform-independent, remote access through a number of popular browsers, such as Microsoft Internet Explorer or Apple Safari.
- Supports 25 concurrent sessions.
- Provides granular access to corporate resources based upon user type or group membership.

- Supports multiple user authentications, including local database, Microsoft Active Directory, LDAP, NT Domain and RADIUS.
- Provides client-less access with customizable user portals and support for a wide variety of user repositories. Access includes support for:
  - Full network access
  - HTTP and HTTPS proxy and reverse proxy
  - Remote Desktop and Application Access including File Sharing

# **Web Browser Requirements**

The following web browsers are supported for the SSL VPN Concentrator web management interface and the SSL VPN portal. Note that Java is only required for the SSL VPN portal, not the web management interface.

#### • Microsoft Windows:

- Browsers: Microsoft Internet Explorer 5.1.or higher
   Mozilla Firefox 1.x supports VPN tunnel, VNC, Network Places and Utilities (Microsoft Internet Explorer is required for Port Forwarding, Applications, and Terminal Services)
- Java: Sun JRE 1.1 or higher Microsoft JVM 5 or higher

#### Apple MacOS X:

- **Browser:** Safari 1.2 or higher

Java: Sun JRE 1.1 or higher

#### • Unix, Linux, or BSD:

- Browsers: Mozilla Firefox 1.x supports VPN tunnel, VNC, Network Places and Utilities (Microsoft Internet Explorer is required for Port Forwarding, Applications, and Terminal Services)
  - Safari 1.2 or higher
- Java: Sun JRE 1.1 or higher

To configure the NETGEAR ProSafe SSL VPN Concentrator 25, an administrator must use an Internet Explorer 5.1 or higher, Apple Safari 1.2 or higher, or Mozilla Firefox l.x web browser with **JavaScript**, **cookies**, and **SSL enabled**.

End Users can use Microsoft Internet Explorer 5.1 or higher, Apple Safari 1.2 or higher or Mozilla Firefox 1.x (for VPN tunnel, VNC, Network Places and Utilities). The browsers should also support JavaScript, Java, cookies, SSL and ActiveX to take advantage of the full suite of applications.

#### What's in the Box

The product package should contain the following items:

- ProSafe SSL VPN Concentrator 25 SSL312
- A power cord specific to your region.
- Straight through Category 5 Ethernet cable.
- A serial cable (included for Engineering and debugging purposes only)
- Resource CD
- ProSafe™ SSL VPN Concentrator 25 SSL312 Installation Guide
- Warranty and Support Registration Card

# **Hardware Description**

This section describes the front and rear hardware functions of the SSL312.

### **Front Panel**

The SSL VPN Concentrator front panel hardware is shown below:

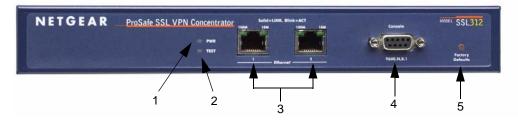

Figure 1-1

The SSL VPN Concentrator front panel hardware functions are described below:

- 1. LED Power Indicator:
  - Off No power
  - On Power is on.
- 2. LED Self test Indicator.
  - Self test on while initializing. (~2 minutes)
  - Loading Software blinking while uploading software
  - System fault on (prolonged)

This LED will blink for 1-2 minutes before going off.

- 3. Two 10/100M Ethernet ports:
  - A solid green LED indicates a connectivity link has been established on either the 10M or 100M interface.
  - A blinking green LED indicates activity on either the 10M or 100M interface.
- 4. Serial Console Port (for engineering and debugging only)

Male DB-9 serial port for serial DTE connections.

5. Restore to Factory Defaults Button

#### **Back Panel**

The SSL VPN Concentrator back panel hardware is shown below and consists of the power On/Off switch and the 110-240V power cord connection.

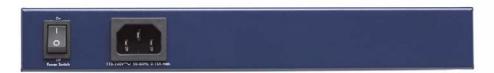

Figure 1-2

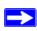

**Note:** Never substitute a power cord. Only use the power cord provided with the SSL VPN Concentrator.

# **Steps for Deploying the SSL312**

Three basic steps are involved in deploying the ProSafe SSL VPN Concentrator 25 in your network.

- Installing the SSL312: choosing a network topology, configuring its IP addressing scheme, connecting the SSL312, and provisioning the SSL certificate. Refer to Chapter 2, "Installing the SSL312".
- Setting up SSL312 user accounts: creating individual user accounts, grouping users by common access privileges, and defining those privileges. Refer to Chapter 3, "Authenticating Users" and Chapter 4, "Setting Up User and Group Access Policies".
- Configuring remote access to corporate network resources through the SSL312: designing the presentation Web portal that will display the available corporate resources to remotely connected users. Refer to Chapter 5, "Configuring the Remote Access Web Portal".

# Chapter 2 Installing the SSL312

This chapter describes how to install the ProSafe SSL VPN Concentrator 25 SSL312. The installation includes choosing a network topology, configuring the IP addressing scheme, connecting the SSL312, and provisioning the SSL certificate.

# **Choosing a Network Topology**

The physical connection of the SSL VPN Concentrator to your network is determined by the network topology you choose. There are two common network topologies for installing the SSL VPN Concentrator: single arm or routing. Variations of these topologies are possible, particularly if your firewall supports a DMZ connection.

# Single Arm

In the single arm, or one port, topology, the SSL VPN Concentrator's Ethernet Port 1 is connected to your corporate Ethernet network behind your existing firewall, while Ethernet Port 2 is not used. The single active Ethernet port hosts both the encrypted connection to the Internet and the decrypted connection to the corporate network's resources.

As shown in the following figure, encrypted SSL traffic from a remote user passes through the firewall and terminates at the SSL VPN Concentrator, which authenticates the user and displays the portal and resources authorized for that user. The user's subsequent requests for network services are decrypted by the SSL VPN Concentrator and relayed to the appropriate corporate network servers.

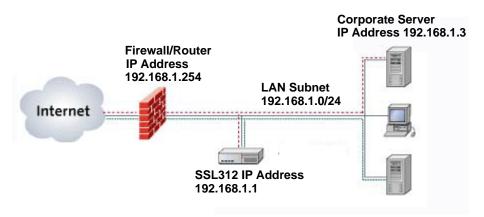

Figure 2-1

Single arm mode has the advantage of being protected by your firewall.

In later steps, you will use the following settings when configuring for single arm operation.

- Assign Ethernet Port 1 an IP address on your local network.
- Disable Ethernet Port 2.
- Disable Routing Mode.
- Define a default route to the firewall.
- If your firewall performs NAT, you must configure the firewall to forward incoming HTTPS traffic to the IP address of Ethernet Port 1.

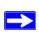

**Note:** NETGEAR recommends single arm operation for most networks.

# Routing

In the routing, or two port, topology, the SSL VPN Concentrator is connected in parallel with your existing firewall. Ethernet Port 1 is connected to the untrusted side of your firewall, while Ethernet Port 2 connects to your corporate network.

As shown in the following figure, encrypted SSL traffic from a remote user is sent directly to the SSL VPN Concentrator, which authenticates the user and displays the portal and resources

2-2 Installing the SSL312

authorized for that user. The user's subsequent requests for network services are decrypted by the SSL VPN Concentrator and relayed to the appropriate network servers on the corporate network.

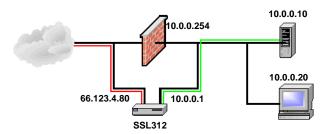

Red = Public (untrusted) Green = Local (trusted)

#### Figure 2-1

Routing mode has the advantage of unloading SSL traffic from your firewall. However, your network may not be as well protected since the firewall can not inspect this traffic.

In later steps, you will use the following settings when configuring for routing operation.

- Assign Ethernet Port 1 a public IP address.
- Assign Ethernet Port 2 an IP address on your local network.
- Enable Routing Mode.

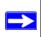

Note: The SSL VPN Concentrator does not perform Network Address Translation (NAT). Also, the SSL VPN Concentrator only enforces access policies on SSL VPN traffic, not on other TCP/IP protocols. Therefore, the SSL VPN Concentrator should always be used in conjunction with a network firewall.

#### Initial Connection to the SSL VPN Concentrator

In its factory default state, the SSL VPN Concentrator Ethernet Port 1 IP address is 192.168.1.1 and the Ethernet Port 2 IP address is 10.0.0.1. Unless these default IP addresses are compatible with your network, you must configure and connect a computer directly to Ethernet Port 1 for initial configuration including reassignment of the Ethernet Port IP addresses. This procedure is described in the following steps:

- 1. Prepare a PC with an Ethernet adapter. If this PC is already part of your network, record its TCP/IP configuration settings so that you can restore them later.
- 2. Configure your PC with a static IP address of 192.168.1.10 and 255.255.255.0 as the subnet mask.
- **3.** Connect an Ethernet cable from your computer to Ethernet Port 1 on the front of the SSL VPN Concentrator.
- **4.** Connect the power cord to the SSL312, turn on the concentrator and verify the following:
  - The PWR (power) light goes on immediately.
  - The TEST light goes off after about one minute, indicating that the system has initialized.
  - One of the Ethernet lights is lit: either the 10 Mbps or the 100 Mbps LED should light showing that a connectivity link as been established

# **Accessing the Management Interface**

Using the PC with the static IP address configured, you can log into the SSL VPN Concentrator web management interface. The initial administrative setup of the concentrator must be performed using a supported browser listed in "Web Browser Requirements" on page 1-2. The machine used for management is referred to as the "Management Station".

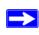

**Note:** You must have administrative access to the SSL VPN Concentrator to configure the Management Interface settings

To log into the management interface:

1. Connect to the SSL312 by opening your browser and entering https://192.168.1.1 (for the Ethernet Port 1 IP) in the address field. Be sure to type https, not http..

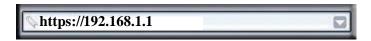

Figure 2-2

If you are connected to Ethernet Port 2 IP, the default address is https://10.0.0.1.

2. A certificate security warning may appear. Click Yes or OK to continue. A login screen with User Name and Password dialog boxes displays.

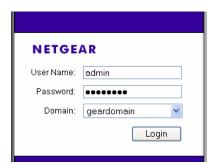

Figure 2-3

**3.** When prompted, enter **admin** for the User Name and **password** for the Password, both in lower case letters.

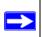

**Note:** Both the user name and password are case-sensitive.

- **4.** From the Domain drop-down menu, select geardomain.
- **5.** Click Login to log in to the SSL VPN Concentrator Management Interface.

Once you have logged in, the following Status screen will display. The navigation links under System Configuration, Access Administration, Monitoring, SSL VPN Portal and Web Support headings on the left side of the browser window allow you to access and configure administrative settings. When one of the navigation options is clicked, the corresponding management configuration screen will display.

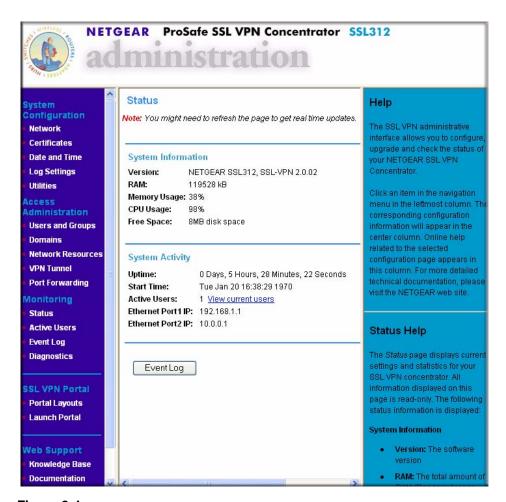

Figure 2-4

# **Configuring Basic Network Settings**

Before deploying the SSL VPN Concentrator into your existing network, you should configure the following basic settings:

- Change the administrator password
- Configure DNS server IP address
- Configure a default route
- Configure Ethernet interface IP addresses

2-6 Installing the SSL312

#### To prepare for installation:

- 1. Change the administrator account password.
  - **a.** On the left side of the browser window, select the Users and Groups link.
  - **b.** In the Users table, click on admin.
  - **c.** Type your new Password and re-type to Confirm Password.
  - d. Click Apply.
- **2.** Configure the DNS server IP address.
  - **a.** On the left side of the browser window, select the Network link.
  - **b.** In the Network menu, click the DNS Settings radio button.
  - **c.** Enter at least one DNS server IP address.
  - d. Click Apply.
- **3.** Configure a default route for Internet access.
  - **a.** On the left side of the browser window, select the Network link.
  - **b.** In the Network menu, click the Static Routes radio button.
  - **c.** Specify the Default Gateway Address.
    - If you plan a single arm topology, the Default Gateway is your corporate firewall. Specify that IP address for the ethernet-1 interface.
    - If you plan a routing topology, the Default Gateway for the ethernet-1 interface is your Internet Service Provider's gateway. The Default Gateway for the ethernet-2 interface is your corporate firewall.
  - **d.** Click Apply.
- **4.** Change the Ethernet port IP Addresses.
  - a. Select the Network link.
  - **b.** In the Network menu, click the Interfaces radio button.
  - **c.** Enter your chosen Ethernet Port 1 IP Address and Subnet Mask.
  - **d.** If you plan a single arm topology, clear the Enable Routing Mode checkbox. If you plan a routing topology, check the Enable Routing Mode checkbox and enter your chosen Ethernet Port 2 IP Address and Subnet Mask.
  - **e.** Click Apply. If you changed the IP address for the Ethernet Port to which you are connected, you will now lose your connection to the SSL VPN Concentrator.

# Installing the SSL VPN Concentrator

You are now ready to physically install your SSL VPN Concentrator using the following steps:

- 1. Turn off the power to the SSL VPN Concentrator and connect it to your network in your chosen topology.
  - For a single arm topology, connect Ethernet Port 1 to your corporate network and leave Ethernet Port 2 disconnected.
  - For a routing topology, connect Ethernet Port 1 to your public network and Ethernet Port 2 to your corporate network.
- **2.** Turn on the power to the SSL VPN Concentrator.
- **3.** From a PC on your corporate network, open a suitable browser and access the SSL VPN Concentrator web management interface by typing **https://<IP\_address**, where *IP\_address* is the address that you assigned to the SSL312 Ethernet Port that is connected to the corporate network.

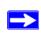

**Note:** If the default portal (SSL-VPN) is changed to another user-defined portal, the administration portal, SSL-VPN, can be reached by typing <a href="https://cipa.address>/portal/SSL-VPN">https://cipa.address>/portal/SSL-VPN</a>.

**4.** Log in as admin using the new password that you assigned. You can now continue the configuration of your SSL VPN Concentrator.

# **Managing Certificates**

Establishing an SSL connection requires that the SSL server, such as your SSL VPN Concentrator, provide a digital SSL certificate to the user's browser. A certificate is a file that contains:

- A public encryption key to be used for encrypting your messages to the server.
- Information identifying the operator of the server.
- A digital signature confirming the identity of the operator of the server.

You can obtain a certificate from a well-known commercial Certificate Authority (CA) such as Verisign or Thawte, or you can generate and sign your own certificate. Because a commercial CA takes steps to verify the identity of an applicant, a certificate from a commercial CA provides a

2-8 Installing the SSL312

strong assurance of the server's identity. A self-signed certificate will trigger a warning from most browsers as it provides no protection against identity theft of the server.

Your SSL VPN Concentrator contains a self-signed certificate from NETGEAR. NETGEAR recommends that you replace this certificate prior to deploying the SSL VPN Concentrator in your network.

From the Certificates menu, you can view the currently loaded certificates, upload a new certificate and generate a Certificate Signing Request (CSR).

# **Obtaining a Certificate from a Certificate Authority**

To obtain a certificate from a CA, you must generate a Certificate Signing Request (CSR) for your SSL VPN Concentrator. The CSR is a file containing information about your company and about the device that will hold the certificate. Refer to the CA for guidelines on the information you include in your CSR.

To generate a new Certificate Signing Request (CSR) file:

1. Under the System Configuration menu in the left navigation pane, select Certificates. The Certificates screen displays.

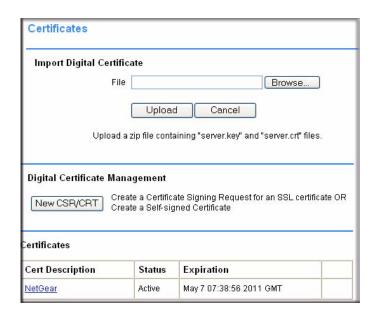

Figure 2-5

**2.** In the Digital Certificate Management section, click New CSR/CRT. The Create CSR screen displays.

**3.** Fill out all of the fields with the appropriate information. This information will appear in your certificate and will be visible to users.

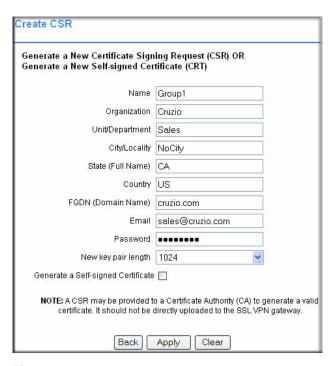

Figure 2-6

- **4.** Click Apply. A file download screen will display. Click Save to save the CSR. ZIP file to a disk location. You will need to provide this file to the Certificate Authority.
- 5. Contact the CA to purchase your certificate using the CSR file you generated.
- **6.** When you receive your certificate from the CA, store the certificate file on your PC.
- 7. Upload and enable the certificate according to the instructions later in this chapter.

# **Generating a Self-Signed Certificate**

As an alternative to obtaining a certificate from a CA, you can generate a self-signed certificate for your SSL VPN Concentrator.

To generate a self-signed certificate file:

1. Under the System Configuration menu in the left navigation pane, select Certificates. The Certificates menu will display as shown in the previous section.

2-10 Installing the SSL312

- **2.** In the Digital Certificate Management section, click New CSR/CRT. The Create CSR screen will display.
- **3.** Fill out all of the fields with the appropriate information. This information will appear in your certificate and will be visible to users.
- **4.** Check the Generate a Self-signed Certificate checkbox to generate a new CRT.
- **5.** Click Apply. If all information is entered correctly, a file download screen displays. Click Save to save the *crt.zip* file to a disk location. This file includes a *server.crt* and a *server.key* key file.
- **6.** Upload and enable the certificate according to the instructions later in this chapter.

# **Uploading and Enabling the New Certificate**

For uploading to the SSL VPN Concentrator, the certificate information must be in a zipped file containing a certificate file named *server.crt* and a certificate key file named *server.key*. If the zipped file does not contain these two files, the zipped file will not be uploaded. Any file name will be accepted, but it must have the *.zip* extension.

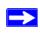

Note: Do not upload the CSR file to the SSL VPN Concentrator.

To upload and enable the new certificate:

- 1. Under the System Configuration menu in the left navigation pane, select Certificates. The Certificates menu will display as shown in the previous section.
- 2. In the Import Digital Certificate table, select Browse to locate the zipped digital certificate file on your disk or network drive.
- **3.** Click Upload to save the file to the Cert Description table. Once the certificate has been uploaded, the certificate is displayed in the Current Certificates table.

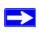

**Note:** Valid certificates generated by an authorized Certificate Authority (CA), or a non-authorized CA, require a password. Before you enable the certificate and restart the software, be sure to enter the correct certificate password in the Enable Certificate window. The password for the NETGEAR default certificate is **password.** 

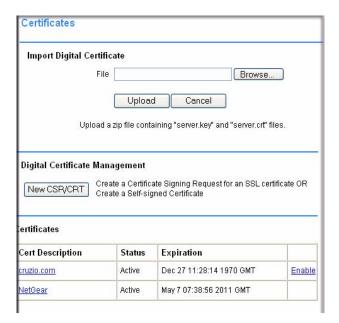

Figure 2-7

4. Click the Enable link adjacent to the new certificate. The Enable Certificate screen displays

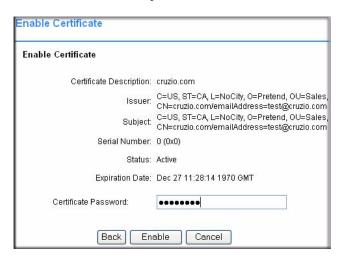

Figure 2-8

2-12 Installing the SSL312

**5.** Enter the Certificate Password and click Enable. The SSL VPN Concentrator software will restart using the new certificate.

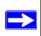

**Note:** The file *server.key* contains your SSL VPN Concentrator's private encryption key, which is used to decrypt messages. It is extremely important that you safeguard this file.

# **Viewing and Deleting Certificates**

The Current Certificates table lists the valid SSL certificates. (The Certificate being used by the SSL VPN Concentrator will not show an Enable link.)

To view details of currently available certificates:

In the Certificate table, click the name of the certificate. The View Certificate window is displayed for that certificate. From the View Certificate window, you can view the issuer and certificate subject information.

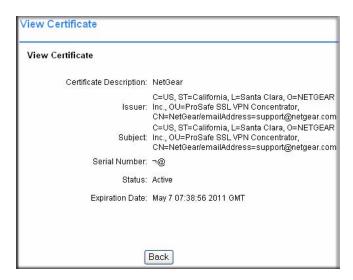

Figure 2-9

You can also delete an expired or incorrect certificate. Click Delete do delete the certificate.

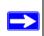

**Note:** The Delete button will not be displayed if the SSL certificate is active. To delete a certificate, upload and activate another SSL certificate. Then you can delete the inactive certificate from the View Certificate window.

# **Steps for Further Configuration**

The next steps in configuring the SSL VPN Concentrator are:

- Create authentication domains (Chapter 3, "Authenticating Users").
- Define user and group settings (Chapter 4, "Setting Up User and Group Access Policies").

# Chapter 3 Authenticating Users

Remote users connecting to the SSL VPN Concentrator must be authenticated before being allowed to access the network. The login window presented to the user requires three items: a User Name, a Password, and a Domain selection. The Domain determines the authentication method to be used and the portal layout that will be presented. This chapter explains how to define authentication domains.

#### It describes:

- Authentication Domains
- Local User Database Authentication
- RADIUS and NT Domain Authentication
- Configuring for NT Domain Authentication
- LDAP Authentication
- Active Directory Authentication
- Kerberos Authentication
- Deleting a Domain

If your implementation consists of a small number of users, a single portal layout, and no central authentication server, you can skip this chapter and simply use the default domain "geardomain."

### **Authentication Domains**

To view the SSL VPN Concentrator Domains window from the Administrative User Interface, click the Domains option under the Access Administration menu in the left navigation pane.

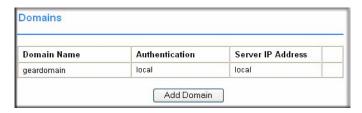

Figure 3-1

All of the configured domains will be listed in the table in the Domains window. The domains are listed in the order in which they were created. By default, the geardomain authentication domain is already defined, using the SSL VPN Concentrator's local internal user database for user authentication.

Additional domains may be created that use the internal user database authentication or require authentication to remote authentication servers. The SSL VPN Concentrator supports RADIUS (PAP, CHAP, MSCHAP, and MSCHAPV2), LDAP, NT Domain, and Active Directory authentication in addition to internal user database authentication.

Because a portal layout (such as portal pages, themes, banners, etc.) must be associated with a domain, multiple domains are necessary if you wish to display different portal layouts to different users.

## **Local User Database Authentication**

You can create multiple domains that authenticate users with user names and passwords stored in a local user database on the SSL VPN Concentrator.

To add a new authentication domain using the local user database:

1. In the Domains menu, click Add Domain. An Add Domain window similar to the following displays.

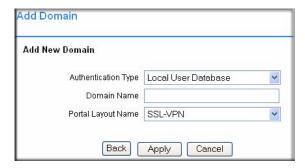

Figure 3-2

- 2. From the Authentication Type pull-down menu, select Local User Database.
- **3.** In the Domain Name field, enter a descriptive name for the authentication domain. This is the domain name users will select in order to log into the SSL VPN portal.
- **4.** In the Portal Layout Name pull-down menu, select the name of the layout. The default layout is SSL-VPN. You can define additional layouts in the Portal Layouts screen.
- **5.** Click Apply to update the configuration. Once the domain has been added, the domain is displayed in the table on the Domains screen

#### **RADIUS and NT Domain Authentication**

For authentication to RADIUS or Microsoft NT domains (using Kerberos), you can individually define authentication, authorization, and accounting (AAA) users and groups. This is not required, but it allows you to create separate policies or bookmarks for individual AAA users.

When a user logs in, the SSL VPN Concentrator will validate with the appropriate RADIUS or NT server that the user is authorized to log in. If the user is authorized, the SSL VPN Concentrator will check to see if a user exists in the SSL VPN Concentrator Users and Groups database. If the user is defined, then the policies and bookmarks defined for the user will apply.

For example, if you create a RADIUS domain in the SSL VPN Concentrator called "Miami RADIUS server", you can add users to groups that are members of the "Miami RADIUS server" domain. These user names must match the names configured in the RADIUS server. Then, when users log in to the portal, policies, bookmarks and other user settings will apply to the users. If the AAA user does not exist in the SSL VPN Concentrator, then only the global settings, policies and bookmarks will apply to the user.

# **Configuring for RADIUS Domain Authentication**

To create a domain with Radius authentication:

- 1. Click Add Domain. An Add Domain window displays.
- 2. From the Authentication Type pull-down menu, select a RADIUS domain. The Add Domain window displays the fields for a domain for Radius authentication.

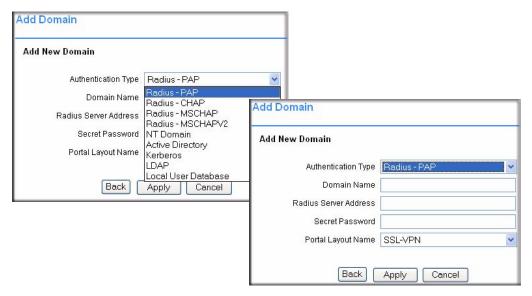

Figure 3-3

- **3.** In the Domain Name field, enter a descriptive name for the authentication domain. This is the domain name users will select in order to log into the SSL VPN portal.
- 4. In the Radius Server Address field, enter the IP address or domain name of the Radius server.
- **5.** If an authentication secret is required by the Radius server, enter it in the Secret Password field.

- **6.** From the Portal Layout Name drop-down menu, select the name of the layout. The default layout is SSL-VPN. You can define additional layouts in the Portal Layouts page.
- 7. Click Apply to update the configuration. Once the domain has been added, the domain displays in the table on the Domains screen.

#### **Configuring for NT Domain Authentication**

To configure NT Domain authentication, click Add Domain. An Add Domain window displays. In the Add Domain window:

**1.** From the Authentication Type menu, select NT Domain. The Add Domain window displays the fields for a domain with NT authentication:

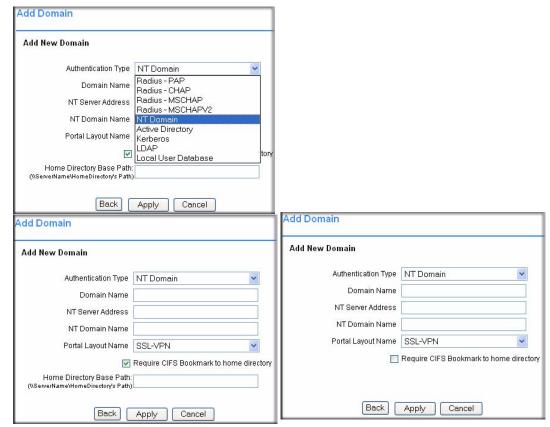

Home Drectory Path required when "Require CIFS Bookmark" enabled

Figure 3-4

- 2. In the Domain Name field, enter a descriptive name for the authentication domain. This is the domain name selected by users when they authenticate to the SSL VPN portal. It may be the same value as the NT Domain Name.
- 3. In the NT Server Address field, enter the IP address or host and domain name of the server.
- **4.** In the NT Domain Name field, enter the NT authentication domain. This is the domain name configured on the Windows authentication server for network authentication.
- **5.** From the Portal Layout Name pull-down menu, select the name of the layout. The default layout is SSL-VPN. You can define additional layouts in the Portal Layouts page.
- **6.** Check the Require CIFS bookmark to home directory radio box to automatically allow access to users of this domain and add the home directory path in the field provided.
- 7. Click Apply to update the configuration. Once the domain has been added, the domain displays in the table in the Domains screen.

#### **LDAP Authentication**

LDAP (Lightweight Directory Access Protocol) is a standard for querying and updating a directory. Since LDAP supports a multilevel hierarchy (for example, groups or organizational units), the SSL VPN Concentrator can query this information and provide specific group policies or bookmarks based on LDAP attributes. By configuring LDAP attributes, the SSL VPN Concentrator administrator can leverage the groups that have already been configured in an LDAP or Active Directory database, rather than manually recreating the same groups in the SSL VPN Concentrator.

Once an LDAP authentication domain is created, a default LDAP group will be created with the same name as the LDAP domain name. Although you can add additional groups to or delete groups from this domain, you cannot delete the default LDAP group.

For an LDAP group, you can define LDAP attributes. For example, you can specify that users in an LDAP group must be members of a certain group or organizational unit defined on the LDAP server. Or you can specify a unique LDAP distinguished name.

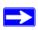

Note: The Microsoft Active Directory database uses an LDAP organization schema. The Active Directory database can be queried using Kerberos authentication (the standard authentication type; this is labeled "Active Directory" domain authentication in the SSL VPN Concentrator), NTLM authentication (labeled "NT Domain" authentication in the SSL VPN Concentrator), or using LDAP database queries. So, an LDAP domain configured in the SSL VPN Concentrator can authenticate to an Active Directory server.

To add an LDAP authentication domain, see "Authentication Domains" in Chapter 3.

#### **Sample LDAP Attributes**

You can enter up to 4 LDAP attributes per group. The following are some example LDAP attributes of Active Directory LDAP users:

name=Administrator
memberOf=CN=TerminalServerComputers,CN=Users,DC=netgear,
DC=net
objectClass=user
msNPAllowDialin=FALSE

#### **LDAP Attribute Rules**

- If multiple attributes are defined for a group, *all* attributes must be met by LDAP users.
- If no attributes are defined, then any user authorized by the LDAP server can be a member of the group.
- If multiple groups are defined and a user meets all the LDAP attributes for two groups, then the user will be considered part of the group with the most LDAP attributes defined. If the matching LDAP groups have an equal number of attributes, then the user will be considered a member of the group based on the alphabetical order of the groups.
- If an LDAP user fails to meet the LDAP attributes for all LDAP groups configured on the SSL VPN Concentrator, then the user will not be able to log into the portal. So the LDAP attributes feature not only allows the administrator to create individual rules based on the LDAP group or organization, it also allows the administrator to only allow certain LDAP users to log into the portal.

#### Sample LDAP Users and Attributes Settings

If you manually add a user to an LDAP group, then the user setting will take precedence over LDAP attributes.

#### For example:

An LDAP attribute objectClass=Person is defined for group Group1 and an LDAP attribute memberOf=CN=WINSUsers, DC=netgear, DC=net is defined for Group2.

- If user Jane is defined by an LDAP server as a member of the Person object class, but is *not* a member of the WINS Users group, Jane will be a member of the SSL VPN Concentrator Group1.
- But if the administrator manually adds the user Jane to the SSL VPN Concentrator Group2, then the LDAP attributes will be ignored and Jane will be a member of Group2.

## **Querying an LDAP Server**

To query your LDAP or Active Directory server to find out the LDAP attributes of your users, you can use several different methods. From a machine with LDAPsearch tools (for example a Linux machine with OpenLDAP installed), run the following command:

```
ldapsearch -h 10.0.0.5 -x -D
cn=demo,cn=users,dc=netgear,dc=net -w demo123 -b
dc=netgear,dc=net > /tmp/file
```

#### where

- 10.0.5 is the IP address of the LDAP or Active Directory server
- cn=demo, cn=users, dc=netgear, dc=net is the distinguished name of an LDAP user
- demo123 is the password for the user demo
- dc=netgear, dc=net is the base domain that you are querying
- > /tmp/file is optional and defines the file where the LDAP query results will be saved.

For further information on querying an LDAP server from a Window server, please see: http://www.microsoft.com/technet/prodtechnol/windowsserver2003/library/TechRef/8196d68e-776a-4bbc-99a6-d8c19f36ded4.mspx

#### **Configuring for LDAP Authentication**

To configure LDAP authentication, click Add Domain. An Add Domain window displays. In the Add Domain window:

**1.** From the Authentication Type menu, select LDAP. The Add Domain Window displays the fields for a domain with LDAP authentication:

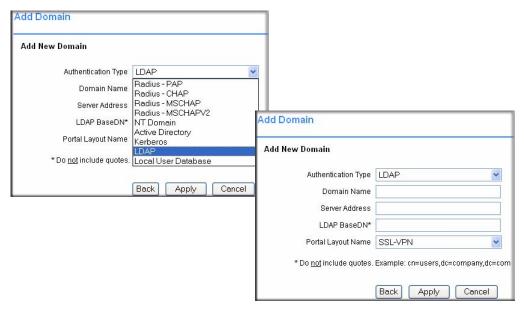

Figure 3-5

- 2. In the Domain Name field, enter a descriptive name for the authentication domain. This is the domain name users will select in order to log into the SSL VPN portal. It can be the same value as the Server Address field.
- **3.** In the Server Address field, enter the IP address or domain name of the server.
- **4.** In the LDAP BaseDN field, enter the search base for LDAP queries. An example of a search base string is:

CN=Users,DC=yourdomain,DC=com

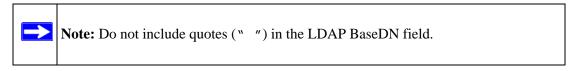

- **5.** From the Portal Layout Name drop-down menu, select the name of the layout. The default layout is SSL-VPN. You can define additional layouts in the Portal Layouts page.
- **6.** Click Apply to update the configuration. Once the domain has been added, the domain displays in the table on the Domains screen.

# **Active Directory Authentication**

Active Directory authentication servers support a group and user structure that can be queried when an Active Directory user logs in. This means that you can create policies and bookmarks for Active Directory users at the group level, without needing to define Active Directory users in the SSL VPN Concentrator. When a user logs in, if no corresponding user name is configured in the the local database, then SSL VPN Concentrator will query the Active Directory server for the list of groups that the user belongs to. If any of the same groups are defined in the SSL VPN Concentrator, then policies and bookmarks for the first Windows Active Directory group that matches a group configured in the SSL VPN Concentrator will be applied to the user.

Once you create an Active Directory domain, you can add groups that correspond with groups on your Active Directory server. If the Active Directory user is configured in the SSL VPN Concentrator, then the SSL VPN Concentrator will ignore the group information provided by the Active Directory and, instead, implement policies and bookmarks based on the user settings and the settings of the group to which the user belongs.

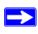

**Note:** Because other authentication services do not have the same hierarchal structure and group definitions as Active Directory, if you want to apply specific policies or bookmarks to a group of RADIUS, NT, or LDAP users, you must add each user on the **Users and Groups** screen.

#### **Configuring for Windows Active Directory Authentication**

To configure Windows Active Directory authentication:

1. Click Add Domain. An Add Domain window displays.

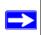

**Note:** Of all types of authentication, Active Directory authentication is the most error prone. If you are unable to authenticate using Active Directory, please read the troubleshooting procedure at the end of this section.

**2.** From the Authentication Type menu, select Active Directory. Fields for Active Directory configuration display:

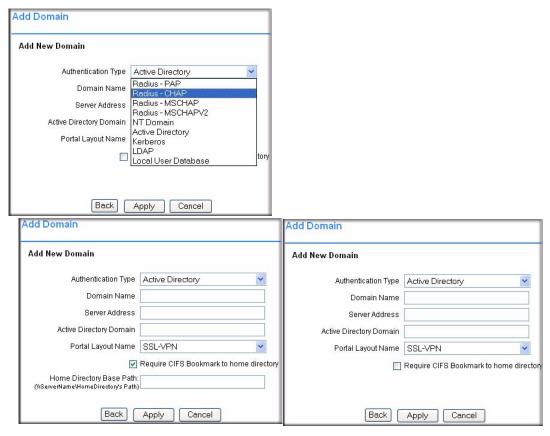

Figure 3-6

- 3. In the Domain Name field, enter a descriptive name for the authentication domain. This is the domain name users will select in order to log into the SSL VPN portal. It can be the same value as the Server Address field or the Active Directory Domain field depending on your network configuration.
- **4.** In the Server Address field, enter the IP address or host and domain name of the Active Directory server.
- 5. In the Active Directory Domain field, enter the Active Directory domain name.
- **6.** From the Portal Layout Name menu, select the name of the layout. The default layout is SSL-VPN. You can define additional layouts in the Portal Layouts page.

- 7. Check the Require CIFS bookmark to home directory radio box to automatically allow access to users of this domain and add the home directory path in the field provided.
- **8.** Click Apply to update the configuration. Once the domain has been added, the domain displays in the table on the Domains screen

#### **Troubleshooting Active Directory Authentication**

If your users are unable to connect via Active Directory, verify the following:

- The time settings between the Active Directory server and the SSL VPN Concentrator must be synchronized. Kerberos authentication, used by Active Directory to authenticate clients, permits a maximum of a 15-minute time difference between the Windows server and the client (the SSL VPN Concentrator). The easiest way to solve this issue is to configure Network Time Protocol on the **Date and Time** screen and check that the server's time settings are also correct.
- Confirm that your Windows server is configured for Active Directory authentication. If you
  are using a Window NT 4.0 server, then your server only supports NT Domain authentication.
  Typically, Windows 2000 and 2003 servers are also configured for NT Domain authentication
  to support legacy Windows clients.

#### **Kerberos Authentication**

Of all types of authentication, Kerberos authentication is the least error prone. Users that have been defined in the Kerberos database can log into the SSL-VPN portal by entering their Kerberos user name and password and selecting the new Kerberos authentication domain from the Domain menu on the SSL VPN login page.

To configure Kerberos authentication:

- 1. From the Access Administration menu, select Domains. The Domains window will display. Click Add Domains.
- 2. On the Add New Domain screen, select Kerberos from the Authentication Type drop-down menu. The Kerberos configuration fields will display.
- **3.** Enter a descriptive name for the authentication domain in the Domain Name field. Users will select this domain when they log into the SSL VPN portal. It can be the same value as the Server Address field or the Kerberos Domain field depending on your network configuration.
- **4.** Enter the IP address or fully qualified domain name of the Kerberos server in the Server Address field.

- 5. Enter the Kerberos domain name in the Kerberos Domain field.
- **6.** Enter the name of the layout in the Portal Layout Name field. The default layout is SSL-VPN. (Additional layouts may be defined from the SSL VPN Portal > Portal Layouts screen.)

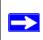

**Note:** If you selected a portal layout other than SSL-VPN, then the domain will not be displayed on the default login page. Users will need to log in at <a href="https://cIP/Domain Name">https://cIP/Domain Name</a>/portal/cPortal Name>.

7. Click **Apply**. Once the domain has been added, the domain will be added to the **Domains** table.

#### **Deleting a Domain**

To delete a domain, click the Delete link in the Domains table for the domain you wish to remove. Once the SSL VPN Concentrator has been updated, the deleted domain will no longer appear in the table in the Domains table.

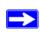

**Note:** The SSL VPN Concentrator "geardomain" domain cannot be deleted.

# Chapter 4 Setting Up User and Group Access Policies

This chapter describes how to define users and groups and how to configure SSL VPN Concentrator access policies and bookmarks for the users and groups. This chapter includes the following topics:

- Determine Your Requirements
- Users, Groups and Global Policies
- Global Policies
- Groups Configuration
- Users Configuration
- Using Network Resource Objects to Simplify Policies

# **Determine Your Requirements**

The ProSafe SSL VPN Concentrator 25 provides an extremely flexible and granular architecture for managing users and groups. Depending on your requirements, you can implement a simple or complex policy structure. Some general guidelines are:

- If you have a small number of users, all with the same privileges, and no central authentication server, you can just add your users to the SSL VPN Concentrator's local user database, using the default group and domain.
- If you use a RADIUS, LDAP, NT or Active Directory authentication server, you do not need to add individual users into the SSL VPN Concentrator unless you wish to define specific policies or bookmarks per user. Configure groups using the same group names as defined in your authentication server.

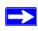

**Note:** When adding Group/Global policies, if the user is authenticated using an external repository such as Microsoft NT or RADIUS, then the user name must be added to the local database. If the user is authenticate by the LDAP repository, then the user is added to the policy automatically.

- To create complex policies involving groups of host names, IP addresses or IP address ranges, you can define these groups as network objects using Network Resources as described in "Using Network Resource Objects to Simplify Policies" on page 4-20.
- To present different portal content to different users (for example, external suppliers), create the new portal layout, then add a new domain, selecting the new portal layout.

# **Users, Groups and Global Policies**

An administrator can define and apply user, group and global policies to predefined network resource objects, IP addresses, address ranges, or all IP addresses and to different SSL VPN services. A specific hierarchy is invoked over which policies take precedence. The SSL VPN Concentrator policy hierarchy is defined as:

- 1. User Policies take precedence over all Group Policies.
- 2. Group Policies take precedence over all Global Policies.
- 3. If two or more user, group or global policies are configured, *the most specific policy* takes precedence.

For example, a policy configured for a single IP address takes precedence over a policy configured for a range of addresses. And a policy that applies to a range of IP addresses takes precedence over a policy applied to all IP addresses. If two or more IP address ranges are configured, then the smallest address range takes precedence. Hostnames are treated the same as individual IP addresses.

Network Resources are prioritized just like other address ranges. However, the prioritization is based on the individual address or address range, not the entire Network Resource.

For example, let's assume the following global policy configuration:

- Policy 1: A Deny rule has been configured to block all services to the IP address range 10.0.0.0 10.0.0.255.
- Policy 2: A Deny rule has been configured to block FTP access to 10.0.1.2 10.0.1.10.
- Policy 3: A Permit rule has been configured to allow FTP access to the predefined network resource, FTP Servers. The FTP Servers network resource includes the following addresses: 10.0.0.5 10.0.0.20 and ftp.company.com, which resolves to 10.0.1.3.

Assuming that no conflicting user or group policies have been configured, if a user attempted to access:

• An FTP server at 10.0.0.1, the user would be blocked by Policy 1.

- An FTP server at 10.0.1.5, the user would be blocked by Policy 2.
- An FTP server at 10.0.0.10, the user would be granted access by Policy 3. The IP address range 10.0.0.5 10.0.0.20 is more specific than the IP address range defined in Policy 1.
- An FTP server at ftp.company.com, the user would be granted access by Policy 3. A single host name is more specific than the IP address range configured in Policy 2.

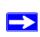

**Note:** The user would not be able to access ftp.company.com using its IP address 10.0.1.3. The SSL VPN Concentrator policy engine does not perform reverse DNS lookups.

#### **Global Policies**

You can view and configure the SSL VPN Concentrator Global Policies, Groups and Users by selecting **Users and Groups** under the Access Administration menu in the left navigation pane.

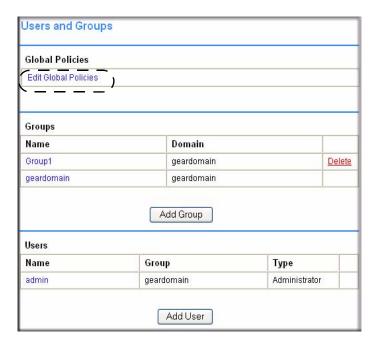

Figure 4-1

#### **Editing Global Policy Settings**

To edit global settings:

1. In the Global Policies table, click the Edit Global Policies link. The Global Settings screen displays.

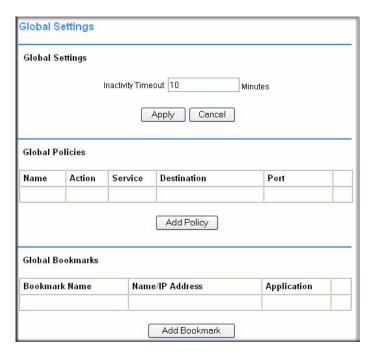

Figure 4-2

- 2. In the Inactivity Timeout field, enter the number of minutes of inactivity to allow.
- **3.** Click Apply to save the configuration changes.

You can set the inactivity timeout at the user, group and global level. If one or more timeouts are configured for an individual user, the user timeout setting will take precedence over the group timeout and the group timeout will take precedence over the global timeout.

Setting the global settings timeout to 0 disables the inactivity timeout for users that do not have a group or user timeout configured.

#### **Adding and Editing Global Policies**

To define global access policies:

1. In the Global Policies section, click Add Policy. An Add Policy window displays.

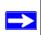

**Note:** User and group access policies will take precedence over global policies.

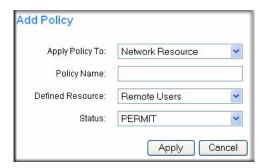

Figure 4-3

- 2. From the Apply Policy To pull-down menu, select whether the policy will be applied to a predefined network resource, an individual host, a network, or all addresses.
- **3.** In the Policy Name field, enter a name for the policy.

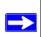

**Note:** SSL VPN Concentrator policies apply to the destination address(es) of the SSL VPN connection, not the source address. You cannot permit or block a specific IP address on the Internet from authenticating to the SSL VPN Concentrator through the policy engine.

- If your policy applies to a predefined network resource, select the name of the resource from the Defined Resource menu. For information about creating network resources, refer to "Using Network Resource Objects to Simplify Policies" on page 4-20.
- If your policy applies to a specific host, enter the IP address of the local host machine in the IP Address field.
- If your policy applies to a network, enter the network address in the Network Address field and the subnet mask in the Subnet Mask field.

- **4.** From the Service pull-down menu, select the service type. If you are applying a policy to a network resource, the service type is defined in the network resource.
- **5.** From the Status pull-down menu, select PERMIT or DENY to either permit or deny SSL VPN connections for the specified service and host machine.
- **6.** Click Apply to update the configuration. Once the configuration has been updated, the new policy appears in the Global Policies table on the Global Settings screen.

The Global Policies will be displayed in the order of priority, from the highest priority policy to the lowest priority policy.

#### **Defining and Editing Global Bookmarks**

To define global bookmarks:

1. In the Global Bookmarks section, click Add Bookmark. An Add Bookmark window displays.

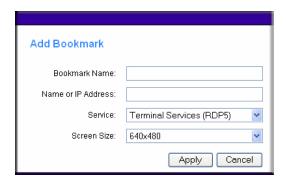

Figure 4-4

When global bookmarks are defined, all members will see the defined bookmarks from the SSL VPN portal. Individual users will not be able to delete or modify global bookmarks.

- 2. In the Bookmark Name field, enter a descriptive name.
- **3.** In the Name or IP Address field, enter the domain name or the IP address of a host machine on the LAN.
- **4.** From the Service pull-down menu, select the service type.
- **5.** If Terminal Services (RDP) is selected, select the screen size that the bookmark will use from the Screen Size drop-down menu.)
- **6.** Click Apply to update the configuration. Once the configuration has been updated, the new global bookmark appears in the Global Bookmarks table on the Global Settings screen.

# **Groups Configuration**

When configuring Groups, remember that user policies take precedence over all group policies and group policies take precedence over all global policies, regardless of the policy definition. (A user policy that allows access to all IP addresses will take precedence over a group policy that denies access to a single IP address).

SSL VPN Concentrator Groups are also defined from the Users and Groups menu. Under the Access and Administration menu in the left navigation pane, select the Users and Groups option. The Users and Groups menu displays

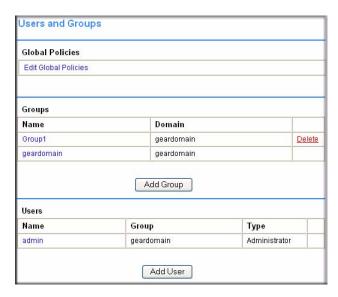

Figure 4-5

# **Adding a New Group**

To create a new group:

1. In the Users and Groups menu, click Add Group. The Add Group menu displays.

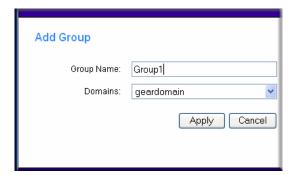

Figure 4-6

- 2. In the Group Name field., enter a descriptive name for the group.
- **3.** In the Domain menu, select the appropriate domain. The domain will determine the authentication method for the group.
- **4.** Click Apply to update the configuration. Once the group has been added, the new group appears in the Groups table on the User and Groups menu.

All of the configured groups are displayed in the table in the Users and Groups menu. The Groups are listed in alphabetical order.

## **Editing Group Settings**

To edit group settings:

- 1. In the Groups table, click the name of the group. The Edit Group Settings menu displays. The general group information, including the Group Name, Domain Name, and Inactivity Timeout are displayed. The Group Name and Domain Name are not configurable.
- 2. In the Inactivity Timeout field, enter the number of minutes of inactivity to allow for users in the group.
- 3. Click Apply to save the configuration changes.

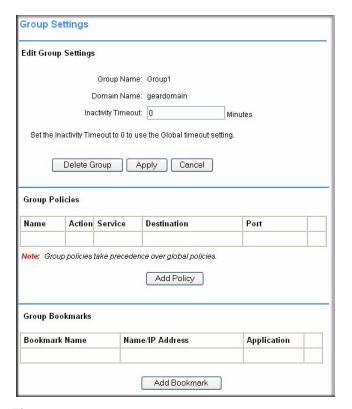

Figure 4-7

You can set the inactivity timeout at the user, group and global level. Set the timeout as 0 in the user and group configuration to use the global timeout setting. If multiple timeout settings are configured, the user timeout setting will take precedence over the group timeout and the group timeout will take precedence over the global timeout.

The maximum timeout setting is  $2^{32}$  or over 100,000 minutes, although setting the timeout to 0 on the Global Settings page disables the inactivity timeout (if 0 is also configured as the inactivity timeout for the user and group).

## **Defining and Editing Group Policies**

With group access policies, all traffic is allowed by default. You can create additional allow and deny policies by destination address or address range and by service type.

The most specific policy will take precedence over less specific policies. For example, a policy that applies to only one IP address will have priority over a policy that applies to a range of IP

addresses. If two policies apply to a single IP address, then a policy for a specific service (for example RDP) will take precedence over a policy that applies to all services.

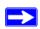

**Note:** User policies take precedence over all group policies and group policies take precedence over all global policies, regardless of the policy definition (A *user* policy that allows access to all IP addresses will take precedence over a *group* policy that denies access to a single IP address).

To define group access policies:

1. In the Group Policies section of the Group Settings menu, click Add Policy. An Add Policy menu displays.

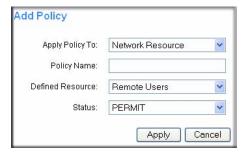

Figure 4-8

- **2.** From the Apply Policy To pull-down menu, select whether the policy will be applied to a predefined network resource, an individual host, a range of addresses or all addresses.
- 3. In the Policy Name field, define a name for the policy.

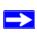

**Note:** SSL VPN Concentrator policies apply to the destination address(es) of the SSL VPN connection, not the source address. You cannot permit or block a specific IP address on the Internet from authenticating to the SSL VPN Concentrator through the policy engine. That type of policy would need to be defined by a firewall rule.

- **4.** Select the appropriate policy:
  - If your policy applies to a predefined network resource, select the name of the resource from the Defined Resource pull-down menu. For information about creating network resources, refer to "Using Network Resource Objects to Simplify Policies" on page 4-20.

- If your policy applies to a specific host, enter the IP address of the local host machine in the IP Address field.
- If your policy applies to a network, enter the network address and subnet bit mask (0-32) in the Network and Subnet Mask fields.
- **5.** In the **Service** pull-down menu, select the service type. If you are applying a policy to a network resource, the service type is defined in the Defined Resource field. .

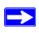

**Note:** Network Resources are configured in Network Resources under the Access Administration menu on the left navigation pane.

- **6.** From the Status pull-down menu, select PERMIT or DENY to either permit or deny SSL VPN connections for the specified service and host machine.
- 7. Click Apply to update the configuration. Once the configuration has been updated, the new group policy appears in the table in the Edit Group Settings menu.

The group policies in the Group Policies table are ranked by the order of priority, from the highest priority policy to the lowest priority policy.

#### **Defining and Editing Group Bookmarks**

SSL VPN Concentrator bookmarks provide a convenient way for SSL VPN users to access computers on the local area network that they will connect to frequently. Group bookmarks will apply to all members of the specific group. When group bookmarks are defined, all group members will see the defined bookmarks from the SSL VPN portal. Individual users will not be able to delete or modify group bookmarks.

To define group bookmarks:

1. In the Group Bookmarks section of the Group Settings menu, click Add Bookmark. An Add Bookmark menu displays.

When group bookmarks are defined, all group members will see the defined bookmarks from the SSL VPN Portal. Individual group members will not be able to delete or modify group bookmarks.

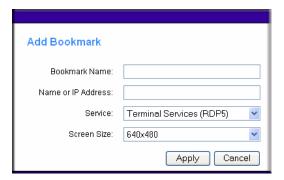

Figure 4-9

- 2. In the Bookmark Name field, enter a descriptive name.
- **3.** In the Name or IP Address field, enter the domain name or the IP address of a host machine on the LAN.
- **4.** From the Service pull-down menu, select the service type.
- **5.** If Terminal Services (RDP) is selected, select the screen size that the bookmark will use from the Screen Size drop-down menu.)
- **6.** Click Apply to update the configuration. Once the configuration has been updated, the new group bookmark will be displayed on the Group Settings window. in the Group Bookmarks table.

#### **Deleting a Group**

To delete a group that is the default group for an authentication domain, delete the corresponding domain (you cannot delete the group in the Group Settings menu).

If a group is not the default group for an authentication domain, first delete all users in the group. Then you can delete the group on the Group Settings page using the following steps.

To delete a group:

1. Click the name of the group that you wish to remove from the Groups table. The Group Settings menu displays.

2. In the Group Settings window, click Delete Group. The Users and Groups menu displays and the deleted group no longer appears in the list of defined groups.

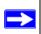

**Note:** A group cannot be deleted if *users* have been added to the group or if the group is the default group created for an authentication domain.

You can also delete a group by clicking its Delete link.

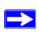

Note: The default group "geardomain" cannot be deleted.

# **Users Configuration**

SSL VPN Concentrator users are defined from the Users and Groups menu. Under the Access and Administration menu in the left navigation pane, select the Users and Groups option. The Users and Groups menu displays.

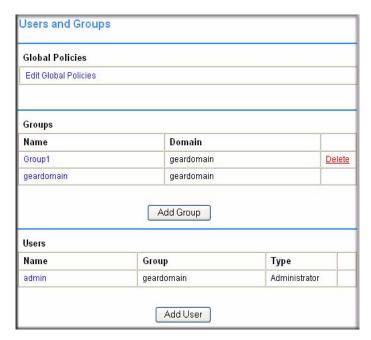

Figure 4-10

#### Adding a New User

To create a new user:

1. In the Users and Groups menu, click Add User. An Add User menu displays.

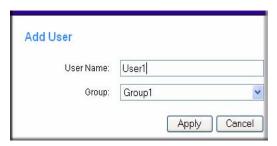

Figure 4-11

- 2. In the User Name field, enter the user name for the user. This is the name the user will enter in order to log into the SSL VPN portal.
- 3. From the Group pull-down menu, select the name of the group to which the user belongs.

#### 4. Click Apply.

If the selected group is in a domain that uses external authentication, such as Active Directory, RADIUS, NT Domain or LDAP, then the Add User menu will close and the new user will be added to the Users and Groups table.

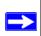

**Note:** Groups configured to use Radius, LDAP, NT Domain or Active Directory authentication do not require passwords because the external authentication server will validate user names and passwords.

It is only necessary to enter RADIUS, LDAP, NT and Active Directory user names if you wish to define specific policies or bookmarks per user. If users are *not* defined in the SSL VPN Concentrator, then global policies and bookmarks will apply to users authenticating to an external authentication server.

If the selected group is in a domain that uses internal database authentication, such as the default "geardomain" domain, then the following window displays:

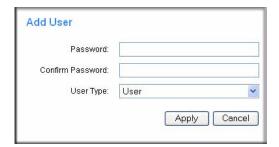

Figure 4-12

- **5.** In the Password field, enter the user's password.
- **6.** In the Confirm Password field, re-enter the password.

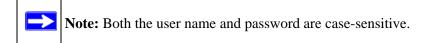

- 7. From the User Type pull-down menu, select the user type (either User or Administrator).
- **8.** Click Apply to update the configuration. Once the user has been added, the new user appears in the table in the Users and Groups menu.

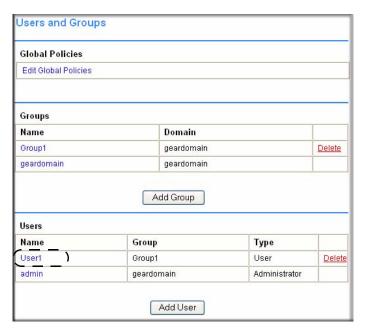

Figure 4-13

## **Editing a User**

To edit a user:

- 1. In the Users table in the Users and Groups menu, click the name of the user. The User Settings menu displays as shown in Figure 4-14.
  - The Edit User Settings section shows the User Name, Group Name, and Domain Name. These fields are not configurable. To modify information supplied in these fields, remove the user by clicking Delete User and then recreate the user with the correct information.
  - If the user authenticates to an external authentication server, then the User Type and Password fields are not shown. The password fields are not configurable because the authentication server will validate the password. The user type is not configurable because the SSL VPN Concentrator only allows users who authenticate to the internal user database to have administrative privileges.

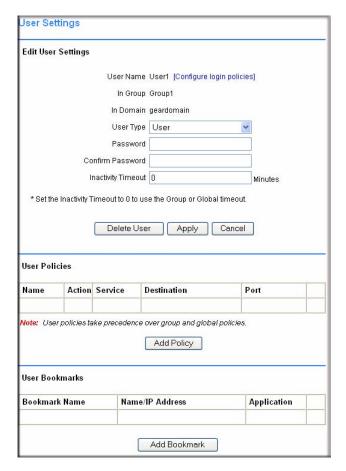

Figure 4-14

- 2. To modify the user password, enter the new user password in the Password field.
- 3. In the Confirm Password field, enter the new password again.
- **4.** Click Apply to update the configuration

To change the user inactivity timeout:

- 1. In the Inactivity Timeout field, enter the number of minutes of inactivity to allow.
- 2. Click Apply to save the configuration changes.

#### **Defining and Editing User Policies**

To define user access policies:

1. On the Edit User Settings screen, click Add Policy. An Add Policy menu displays.

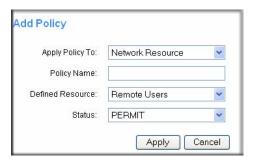

Figure 4-15

- **2.** In the Apply Policy To pull-down menu, select whether the policy will be applied to a predefined network resource, an individual host, a network or all addresses.
- **3.** In the Policy Name field, enter a name for the policy.

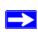

**Note:** SSL VPN Concentrator policies apply to the destination address(es) of the SSL VPN connection, not the source address. You cannot permit or block a specific IP address on the Internet from authenticating to the SSL VPN Concentrator through the policy engine.

- If your policy applies to a predefined network resource, select the name of the resource from the Defined Resource menu. For information about creating network resources, refer to "Using Network Resource Objects to Simplify Policies" on page 4-20.
- If your policy applies to a specific host, enter the IP address of the local host machine in the IP Address field.
- If your policy applies to a network, enter the network address in the Network Address field and the subnet mask in the Subnet Mask field.
- **4.** From the Service pull-down menu, select the service type. If you are applying a policy to a network resource, the service type is defined in the network resource.
- **5.** From the Status pull-down menu, select PERMIT or DENY to either permit or deny SSL VPN connections for the specified service and host machine.

**6.** Click Apply to update the configuration. Once the configuration has been updated, the new policy appears in the Edit User Settings menu.

The user policies will be displayed in the Edit Users Settings screen in the User Policies table in the order of priority, from the highest priority policy to the lowest priority policy.

#### **Defining and Editing a User Bookmarks**

To define user bookmarks:

1. In the Edit User Settings menu, click Add Bookmark. An Add Bookmark menu displays.

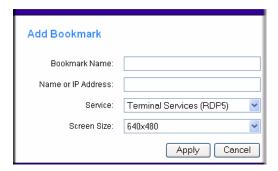

Figure 4-16

When user bookmarks are defined, the user will see the defined bookmarks from the SSL VPN portal. Individual user members will not be able to delete or modify bookmarks created by the administrator.

- 2. In the Bookmark Name field, enter a descriptive name.
- **3.** In the Name or IP Address field, enter the domain name or the IP address of a host machine on the LAN.
- **4.** From the Service pull-down menu, select the service type.
- **5.** If Terminal Services (RDP) is selected, select the screen size that the bookmark will use from the Screen Size drop-down menu.)
- **6.** Click Apply to update the configuration. Once the configuration has been updated, the new user bookmark appears in the User Bookmarks table in the Edit User Settings menu.

#### **Deleting a User**

To delete a user:

- 1. Click the Delete link adjacent to the users name in the Users table. The user is removed from the table in the Users and Groups menu, or
- 2. Click the user name that you wish to remove. The Edit User Settings window will display.
- **3.** In the Edit User Settings window, click Delete User. Once deleted, the user no longer appears in the table in the Users and Groups menu.

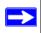

**Note:** A user cannot be deleted if the user is the only user defined with administrative privileges.

# **Using Network Resource Objects to Simplify Policies**

Network Resources are groups of host names, IP addresses and IP address ranges. By defining resource objects, you can more quickly create and configure network policies. This is because you will not need to redefine the same set of IP addresses or address ranges when configuring the same access policies for multiple users.

Defining Network Resources is optional; smaller organizations can choose to create access policies using individual IP addresses or IP networks rather than predefined Network Resources. But for most organizations, it is recommended that you use Network Resources. If your server or network configuration changes, by using Network Resources you can perform an update quickly instead of individually updating all of the user and group policies.

To define a network resource:

1. Under the Access Administration menu on the left navigation pane, select Network Resources. The Network Resources screen displays.

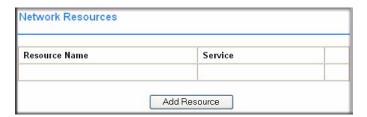

Figure 4-17

4-20

2. Click Add Resource. An Add Network Resource menu similar to the following displays.

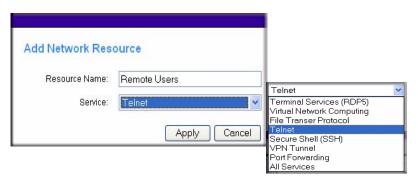

Figure 4-18

- 3. In the Resource Name field, enter a name for the Network Resource.
- **4.** From the Services pull-down menu, select the type of service to which the Network Resource will apply.
- **5.** Click Apply. The new Network Resource appears in the table on the Network Resources menu.

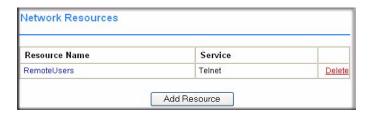

Figure 4-19

To edit the Network Resource.

1. In the table on the Network Resources menu, click the name of the resource in the Resource Name column. The Edit Network Resource screen displays.

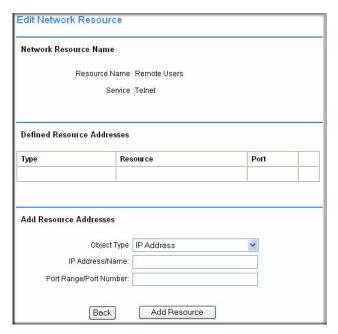

Figure 4-20

- **2.** From the Object Type pull-down menu under Add Resource Addresses, select either IP Address or IP Network:
  - If you selected IP Address, enter an IP address or fully qualified domain name in the IP Address/Name field.
  - If you selected IP Network, enter the IP network address in the Network Address field. Enter the mask length in the Mask Length (0-31) field.
  - Enter the Port Range or Port Number for the IP Address or IP Network you selected.

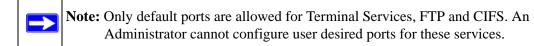

**3.** Click Add Resource to add the IP address or IP network to the Network Resource. The new configuration appears in the Defined Resource Addresses table, as shown in the example below.

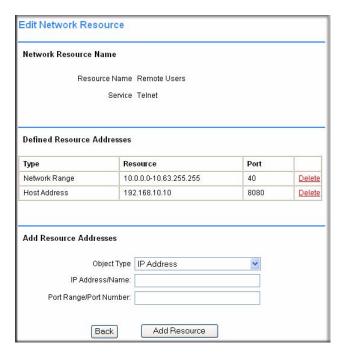

Figure 4-21

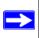

Note: You may define up to 128 addresses or address ranges per Network Resource

To delete a defined resource, click Delete in the Defined Resource Addresses table adjacent to the resource you wish to delete.

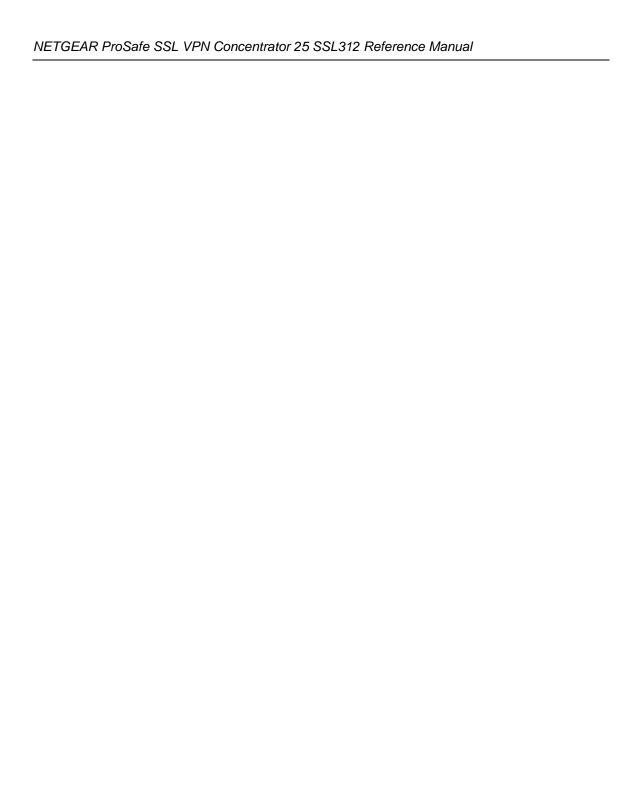

# Chapter 5 Configuring the Remote Access Web Portal

This chapter explains how to create multiple Web portals for different users and how to customize the appearance of a portal. It describes:

- Portal Layouts
  - Portal Options
  - Adding Portal Layouts
  - Adding Terminal Services Applications to the Portal
  - Customizing the Banner
- Duplicating and Editing Portal Layouts
- Creating a Guide to Using the Portal

If your implementation consists of only a single portal layout, you can simply modify the default layout "SSL-VPN."

## **Portal Layouts**

The SSL VPN **Portal Layouts** screen allows you to create a custom page that remote users will see when they log into the portal. Because the page is completely customizable, it provides the ideal way to communicate remote access instructions, support information, technical contact info or VPN-related news updates to remote users. The page is also well-suited as a starting page for restricted users; if mobile users or business partners are only permitted to access a few files or web URLs, the page you create will only show those links relevant to these users.

Portal Layouts are applied by selecting from available layouts in the configuration of a Domain. When you have completed your Portal Layout, you can apply the Portal Layout to one or more authentication domains (see "Authentication Domains" on page 3-1 to apply a Portal Layout to a Domain). You can also make the new portal the default portal for the SSL VPN gateway by selecting the default radio button adjacent to the portal layout name.

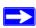

Note: The default portal address is https://<IP\_Address>. If the default portal is changed from the default (SSL-VPN), you can use the URL address https://<IP\_Address>/portal/SSL-VPN to access the administration domain geardomain. The administration domain, geardomain, is attached to the SSL-VPN portal layer.

To view the Portal Layout screen:

Click Portal Layouts under the SSL VPN Portal menu on the left navigation pane. A window similar to the following will display.

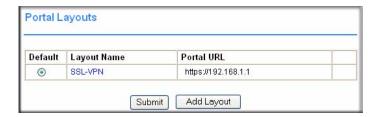

Figure 5-1

#### **Portal Options**

The SSL VPN Concentrator portal can present the remote user with all of the features listed in the table below, or a subset, depending on the configuration by the administrator.

Table 5-1. Portal Option Features for Remote Users

| Feature         | Description                                                                                                    |
|-----------------|----------------------------------------------------------------------------------------------------|
| VPN Tunnel      | An ActiveX-based SSL VPN client for Windows that provides full network connectivity. A client program is downloaded to the remote PC from the SSL312.                                              |
| Applications    | Network-enabled applications running on a Windows Server on the corporate network.                                                                                                    |
| Remote Access   | Two common remote desktop clients are implemented on the SSL VPN Concentrator.  • RDP allows connection to a Windows Server desktop.  • VNC allows connection to the desktop of various platforms. |
| Network Places  | Network Neighborhood display of the corporate network.                                                                                                    |
| Port Forwarding | A thin web-based client that provides a secure tunnel for specified TCP ports. A client program is downloaded to the remote PC from the SSL312.                                                    |
| Utilities       | Telnet, SSH, and FTP clients are implemented on the SSL VPN Concentrator.                                                                                                    |

The configuration of the VPN Tunnel and Port Forwarding features are described in Chapter 6, "Configuring the SSL VPN Tunnel Client and Port Forwarding".

## **Adding Portal Layouts**

The SSL VPN Concentrator administrator may define individual layouts for the SSL VPN portal. The layout configuration includes the theme, menu layout, portal pages to display, portal application icons to display, and web cache control options.

The default portal layout is the SSL-VPN portal. You can add additional portal layouts. You can also make the any new portal the default portal for the SSL VPN gateway by selecting the default radio button adjacent to the portal layout name.

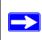

**Note:** To apply a portal layout to a domain, add a new domain and select the portal layout from the Portal Layout Name menu on the domain configuration page. The selected portal layout will be applied to all users in the new domain.

To add a new portal layout:

- 1. Under the SSL VPN Portal menu on the left navigation pane, click Portal Layouts and click Add Layout. The Portal Layout page displays.
- **2.** In the Portal Layout and Theme Name section:
  - **a.** Enter a descriptive name for the portal layout in the Portal Layout Name field. This name will be part of the path of the SSL VPN portal URL.

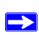

**Note:** Custom portals are accessed at a different URL than the default portal. For example, if your SSL VPN portal is hosted at <a href="https://vpn.company.com">https://vpn.company.com</a>, and you created a portal layout named "sales",

https://vpn.company.com, and you created a portal layout named "sales"; then users will be able to access the sub-site at

https://vpn.company.com/portal/sales.

Only alphanumeric characters, hyphen (-), and underscore (\_) are accepted for the Portal Layout Name. If you enter other types of characters or spaces, the layout name will be truncated before the first non-alphanumeric character. Please note that unlike most other URLs, this name is case sensitive.

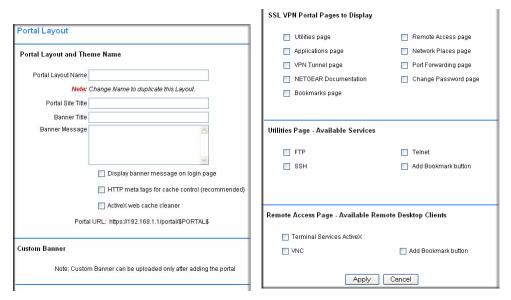

Figure 5-2

- **b.** In the Portal Site Title field, enter the title for the web browser window.
- c. To display a banner message to users before they log in to the portal, enter the banner title text in the Banner Title field. Also enter the banner message text in the Banner Message text area. Enter a plain text message or include HTML and JavaScript tags. The maximum length of the login page message is 4096 characters. Then check the Display banner message on login page checkbox to show the banner title and banner message text on the Login screen as shown below

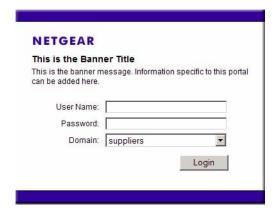

Figure 5-3

**d.** Check the Enable HTTP meta tags for cache control checkbox to apply HTTP meta tag cache control directives to this Portal Layout. Cache control directives include:

```
<meta http-equiv="pragma" content="no-cache">
<meta http-equiv="cache-control" content="no-cache">
<meta http-equiv="cache-control" content="must-revalidate">
```

These directives help prevent clients browsers from caching SSL VPN portal pages and other web content.

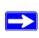

**Note:** NETGEAR strongly recommends enabling HTTP meta tags for security reasons and to prevent out-of-date web pages, themes and data being stored in a user's web browser cache.

**e.** Check the ActiveX web cache cleaner checkbox to load an ActiveX cache control when users log in to the SSL VPN portal.

The web cache cleaner will prompt the user to delete all temporary Internet files, cookies and browser history when the user logs out or closes the web browser window. The ActiveX web cache control will be ignored by web browsers that don't support ActiveX.

**3.** In the **SSL VPN Portal Pages to Display** section, select the portal pages you wish users to access. Any pages that are not selected will not be visible from the portal navigation menu.

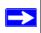

**Note:** If you hide portal pages or applications, you should also *create SSL VPN* access policies that deny access to the corresponding applications. The portal layout only affects the look and feel of the portal, but it does not prevent users from accessing hidden sites.

- **4.** In the **Utilities Page–Available Services** section, select the services that users should be able to access. Only the corresponding service icons will be visible on the Services page.
- 5. In the Remote Access Page—Available Remote Desktop Clients section, select the desktop clients that users should be able to access. Only the corresponding service icons will be visible on the My Desktop page.

**6.** Click Apply to confirm your settings.

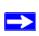

**Note:** An administrator can customize the portal layout by uploading a *.gif* file for the banner image. However, the custom banner can be uploaded only after adding the portal.

## **Adding Terminal Services Applications to the Portal**

If you selected the option Applications page (in the SSL VPN Portal Pages to Display section), then the Portal Layout screen will expand to include an Applications Page–Available Terminal Services Applications section. You can now add Terminal Services application icons to display in the Applications page.

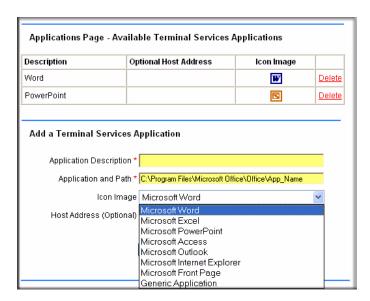

Figure 5-4

To add a Terminal Services Application:

**1.** In the **Application Description** field, enter a description of the application. This name appears beneath the application icon on the SSL VPN Portal Applications page.

**2.** In the Application and Path field, enter the path and application name of the Terminal Services application.

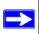

**Note:** To launch a Terminal Services application individually, the Terminal Server must be run in Application mode. In addition, the application must be installed through the Control Panel Add/Remove Programs. For more information, see the NETGEAR Support Site.

- **3.** From the Icon Image menu, select an image to appear on the Applications page.
- **4.** Click Add Application to add the new application to the SSL VPN Portal Applications page. Apply the portal layout to one or more SSL VPN Concentrator authentication domains.

## **Customizing the Banner**

An administrator can further customize the portal by uploading a a customized image for the banner.

To upload a banner image:

1. On the Portal Layout screen (see Figure 5-2 on page 5-4), click Upload Banner. The Custom Banner screen displays.

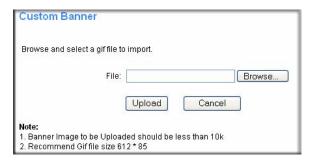

Figure 5-5

- 2. Click **Browse** to locate and upload a .*gif* file. If the upload is successful, two new buttons appear on the Portal Layout screen: View Banner and Delete Banner.
  - Click View Banner to view the uploaded banner.
  - Click Delete Banner to delete an uploaded banner.

## **Duplicating and Editing Portal Layouts**

You can edit the features of an existing portal; for example, create a banner or banner message that displays at the top of the page; or show or hide all applicable bookmarks (user, group, and global) for each user. You can, optionally, upload an HTML file. You can also create another portal with all of the features of the existing portal by changing the existing portal layout name.

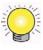

**Tip:** To create another portal with all of the features of an existing portal, open the existing portal and change the layout name field. This will not rename the existing portal. Instead, it will create a new portal with the new name.

To add a new Portal by editing an existing Portal layout:

- 1. Under the SSL VPN Portal menu on the left navigation pane, click Portal Layouts. The Portal Layouts screen displays.
- **2.** In the Portal Layouts table, click the Portal Layout name you wish to duplicate. The Portal Layout screen of the selected Portal displays.
- **3.** In the Portal Layout Name field, enter the new name. The new title is displayed at the top of the page. (You can also modify any features of the new Portal.)
- **4.** Click Apply. A new portal is created with the same features as the existing portal and is displayed in the Portal Layouts table.

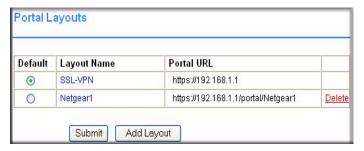

Figure 5-6

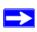

**Note:** The Available Terminal Services Applications displayed in the original Portal Layout page will apply to the new page if the Application and Path are the same. If the path is not the same, when the new page is created the Applications Services will no longer be available.

To modify the features of an existing portal:

- 1. Under the SSL VPN Portal menu on the left navigation pane, click Portal Layouts. The Portal Layouts screen displays.
- **2.** In the Layout Name column, click the portal you want to edit. The Portal Layouts screen displays.
- **3.** Enter a new Banner Title and Banner message, and check the Display banner message on login page checkbox to display a custom message at the top of the new page.
- **4.** Modify any of the services in the SSL VPN Portal Pages to Display, Services Page Available Services, or Desktop Page Available Remote Desktop Clients sections of the Portal Layouts screen. For example:
  - Leave the Desktop Page/Add Bookmark button checkbox checked to display all applicable user, group and global bookmarks in a single table on the desktop page.
  - Leave the Display banner message on login page checkbox checked, and enter a custom message to be displayed at the top of the portal login page in the Banner message field. Enter a text message.
- **5.** Click Apply to update the home page content.

## Creating a Guide to Using the Portal

The *application note* is a template document created in Microsoft Word that can be customized according to the way that your portal is configured.

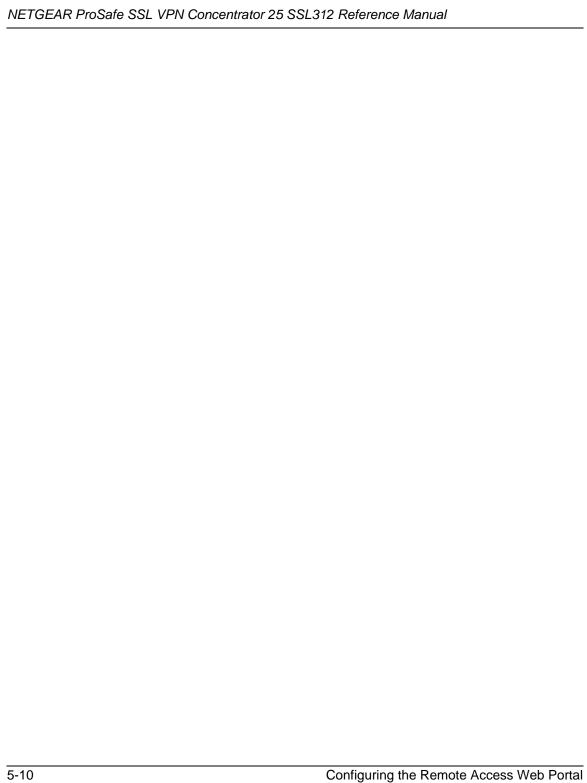

# Chapter 6 Configuring the SSL VPN Tunnel Client and Port Forwarding

This chapter describes the configuration for the SSL VPN Tunnel Client and for Port Forwarding. When a remote user accesses the SSL VPN Concentrator from a PC that allows ActiveX content, these two powerful features can be activated. For each of these features, the SSL312 installs a small client program on the user's PC that enables a more direct level of network access than is possible from the browser alone.

#### This chapter includes:

- Two Approaches for VPN
- SSL VPN Client Configuration
- Configuring Applications for Port Forwarding

## Two Approaches for VPN

Two portal features allow direct VPN access to the corporate network. The SSL VPN Tunnel Client allows full network access similar to an IPSec VPN connection. Port Forwarding allows direct network access for selected client-server applications.

When a remote user accesses the SSL VPN Portal, one of the listed options is to Establish an SSL VPN Tunnel. When this feature is selected, the SSL VPN Concentrator will install a small VPN Tunnel Client program on the user's PC that will allow the remote user to virtually join the corporate network. The VPN Tunnel Client provides a PPP (point-to-point) connection between the client and the SSL VPN Concentrator, and a virtual network interface is created on the user's PC. The SSL VPN Concentrator will assign the PC an IP address and DNS server IP addresses, allowing the remote PC to access network resources in the same manner as if it were connected directly to the corporate network.

Port Forwarding, like VPN Tunnel, is a web-based client that installs transparently and then creates a virtual, encrypted tunnel to the remote network. However, Port Forwarding differs from VPN Tunnel in several ways. For example, Port Forwarding:

• Only supports TCP connections, not UDP or other IP protocols.

- Detects and reroutes individual data streams to the Port Forwarding connection rather than opening up a full tunnel to the corporate network.
- Offers more fine grained management than VPN Tunnel. Administrators define individual
  applications and resources that will be available to remote users. With VPN Tunnel,
  administrators must create access policies to block undesirable traffic at the SSL VPN
  Concentrator rather than at the client level.

## **SSL VPN Client Configuration**

The IP addresses to be assigned to remote VPN Tunnel Clients are configured in the VPN Tunnel menu. Because the connection is a point-to-point connection, you can assign IP addresses from the corporate subnet to the remote VPN Tunnel Clients. The DNS settings assigned to the VPN Tunnel Client are configured in the Network menu.

#### Some additional considerations:

- So that the virtual (PPP) interface address of the VPN Tunnel Client does not conflict with addresses on the corporate network, configure an IP address range that does not directly overlap with addresses on your local network. For example, if 192.168.0.1 through 192.168.0.100 are currently assigned to devices on your local network, then start the client address range at 192.168.0.101 or choose an entirely different subnet altogether.
- The VPN Tunnel Client cannot contact a server on the corporate network if the VPN Tunnel Client's Ethernet interface shares the same IP address as the server or the SSL VPN Concentrator (for example, if your laptop has a network interface IP address of 10.0.0.45, then you won't be able to contact a server on the remote network that also has the IP address 10.0.0.45).
- If you assign an entirely different subnet to the VPN Tunnel Clients than the subnet used by the corporate network, you must
  - Add a client route to configure the VPN Tunnel client to connect to the corporate network using the VPN tunnel.
  - Create a static route on the corporate network's firewall to forward local traffic intended for the VPN Clients to the SSL VPN Concentrator.
- Select whether you want to enable full tunnel or split tunnel support based on your bandwidth:
  - Full tunnel Sends all of the traffic across the VPN tunnel.

Split tunnel – Sends only traffic destined for the internal network based on the specified client routes. All other traffic is sent to the internet. Split tunnel allows you to manage your company bandwidth by reserving the VPN tunnel for corporate traffic only.

Beyond what is defined in "Web Browser Requirements" on page 1-2, the VPN Tunnel Client has some specific operating requirements. For

- Mac OS. VPN Tunnel supports Version 1.4 (Tiger).
- Browsers. The Firefox browser supports only VPN tunnel, VNC, Network places and Utilities (IE is required for Port Forwarding, Applications, and Terminal Services).

## **Adding IP Address Ranges**

Determine the address range you will assign to VPN Tunnel Clients, then define the address range in the SSL VPN Concentrator administrative interface.

To configure the SSL VPN Tunnel client address range:

- 1. Under Access Administration in the left navigation pane, select VPN Tunnel. The VPN Tunnel Client screen displays.
  - In the Client IP Address Range section of the screen, you can define the IP address range to assign to incoming VPN Tunnel clients. The default range begins with 192.168.251.1 and ends with 192.168.251.254.
- 2. In the Client Address Range Begin field, enter the first IP address of the IP address range.
- 3. In the Client Address Range End field, enter the last IP address of the IP address range.
- **4.** Select one of the following:
  - Enter the Network Subnet to enable Split Tunnel Mode (point-to-point). If you choose a different subnet for the VPN Tunnel client range than the subnet used by the corporate network, then you must:
    - **a.** Add a client route to configure the VPN Tunnel client to connect to the corporate network using the VPN tunnel.
    - **b.** Create a static route on the corporate network firewall to forward traffic intended for the VPN clients to the SSL VPN gateway.
  - Select the Enable Full Tunnel Support check box to enable Full Tunnel mode. The VPN client will install an 0.0.0.0 route on the client machines that will forward all traffic to the SSL Concentrator.
- **5.** Click Apply to update the configuration.

**6.** Restart the SSL VPN Concentrator software if any VPN Tunnel Clients are actively connected. Restarting will force the clients to obtain a new virtual IP address.

VPN Tunnel Clients are now able to connect to the SSL VPN Concentrator and receive a dynamic IP address in the client address range.

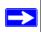

**Note:** Be sure to configure DNS addresses in the Network menu.

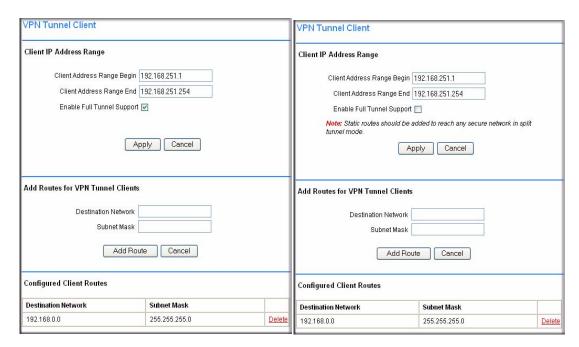

Figure 6-1

## **Adding Routes for VPN Tunnel Clients**

The VPN Tunnel Clients assume that the following networks are located across the VPN over SSL tunnel:

- The subnet containing the client IP address (PPP interface), as determined by the class of the address (Class A, B, or C).
- Subnets specified in the Configured Client Routes table.

If the assigned client IP address range is in a different subnet than the corporate network or if the corporate network has multiple subnets, you must define Client Routes.

To add an SSL VPN Tunnel client route:

- 1. Select the VPN Tunnel menu on the left navigation pane.
- **2.** In the Destination Network field under Add Routes for VPN Tunnel Clients section, enter the network address of a local area network or subnet. For example, enter 192.168.0.0.
- 3. Enter the subnet mask of the local area network Subnet Mask field.
- **4.** Click Add Route. The client route appears in the Configured Client Routes table, as shown in the figure below.

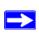

**Note:** You must also add a static route on your corporate firewall or router that directs local traffic destined for the VPN Tunnel Client address range to the SSL VPN Concentrator.

**5.** Restart the SSL VPN Concentrator software if VPN Tunnel Clients are currently connected to the SSL VPN Concentrator. Restarting forces clients to reconnect and receive new addresses and routes.

Now users are able to connect to the SSL VPN Concentrator and receive a virtual IP address from the client address range.

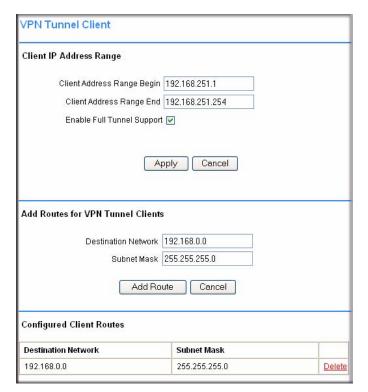

Figure 6-2

To delete a VPN Tunnel Client Route:

- 1. In the Configured Client Routes table, click the Delete link adjacent to the client route.
- Restart the SSL VPN Concentrator software if VPN Tunnel Clients are currently connected to the SSL VPN Concentrator. Restarting forces clients to reconnect and receive new addresses and routes.

## **Configuring Applications for Port Forwarding**

The Port Forwarding screen allows you to specify the internal addresses and TCP applications (port numbers) that will be intercepted by the Port Forwarding client on the user's PC. The client will reroute this traffic to the SSL VPN Concentrator. To configure Port Forwarding, you must define the internal host machines and TCP applications available to remote users.

To configure applications for Port Forwarding:

1. From the Access Administration menu in the left navigation pane, select the Port Forwarding option. The Port Forwarding configuration screen displays.

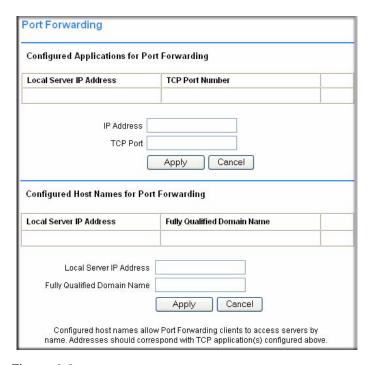

Figure 6-3

- 2. In the Configured Applications for Port Forwarding section, enter the IP address of an internal server or host computer in the IP Address field.
- **3.** In the TCP Port field, enter the TCP port number of the application to be tunneled. The table below lists many commonly used TCP applications and port numbers (see <a href="http://www.iana.org">http://www.iana.org</a> for a more complete list of registered port numbers).
- **4.** Click Apply. The IP address and port number submitted appear in the Configured Applications for Port Forwarding table.

**Table 6-1. Port Forwarding Applications/TCP Port Numbers** 

| TCP Application               | Port Number |
|-------------------------------|-------------|
| FTP Data (usually not needed) | 20          |
| FTP Control Protocol          | 21          |

Table 6-1. Port Forwarding Applications/TCP Port Numbers (continued)

| TCP Application                 | Port Number  |
|---------------------------------|--------------|
| SSH                             | 22ª          |
| Telnet                          | 23ª          |
| SMTP (send mail)                | 25           |
| HTTP (web)                      | 80           |
| POP3 (receive mail)             | 110          |
| NTP (network time protocol)     | 123          |
| Citrix                          | 1494         |
| Terminal Services               | 3389         |
| VNC (virtual network computing) | 5900 or 5800 |

Users can specify the port number together with the host name or IP address.

## **Configuring Host Name Resolution**

Once the server and port information has been configured, remote users will be able to access private network servers using Port Forwarding. As a convenience for users, the SSL VPN Concentrator administrator can also specify host name to IP address resolution for network servers. Host Name Resolution allows users to access TCP applications at familiar addresses such as *mail.mycompany.com* or *ftp.mycompany.com* rather than by IP addresses.

To add a host name for client name resolution:

- 1. In the Configured Host Names for Port Forwarding section, enter an IP address in the Local Server IP Address field. The address should already be defined in the Configured Applications for Port Forwarding table.
- 2. In the Fully Qualified Domain Name field, enter a domain name of the internal server.
- **3.** Click Apply to submit the host-to-name mapping. The IP address and domain name should appear in the Configured Host Names for Port Forwarding table.
  - Now, remote users will be able to securely access network applications once they have logged into the SSL VPN portal and launched Port Forwarding.

## Chapter 7 Additional System Configuration

This chapter describes additional network and configuration management functions provided by the Web Management Interface. The additional functions include:

- Configuring Network Settings
- Setting Date and Time
- System Configuration Utilities
- Additional Notes on the Management Interface

## **Configuring Network Settings**

The IP settings and interface settings of the SSL VPN Concentrator appliance are configured through the Network screen under the System Configuration menu on the left navigation panel. From the Network window, an SSL VPN Concentrator administrator can

- Set the Ethernet Port 1 and Ethernet Port 2 addresses.
- Define the default network route and add additional static IP routes.
- Map host names or fully qualified domain names to IP addresses.
- Manage SSL Certificates (as described in "Managing Certificates" in Chapter 2).

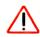

**Warning:** These advanced network settings should only be configured by a network administrator.

## Sample SSL VPN Concentrator Configuration

In the following network configuration example, the SSL VPN Concentrator appliance is deployed as a standalone SSL VPN device. A separate access router or firewall performs perimeter security.

- Interface Ethernet Port 1 IP address: 192.168.1.1
- Interface Ethernet Port 1 subnet mask: 255.255.255.0 (subnet: 192.168.1.0/24)

#### • Default gateway address (Firewall/Router address): 192.168.1.254

In the configuration shown in the diagram, the IP addresses of devices in the local network are configured in the 192.168.1.0/24 subnet and the default gateway for these devices is the internal IP address of the local firewall or router, 192.168.1.254.

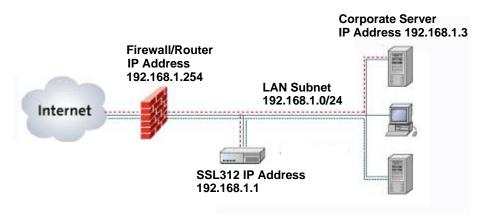

Figure 7-1

All connections initiated from the Internet can be blocked by the firewall except HTTPS traffic (TCP port 443). HTTPS traffic should be forwarded to the SSL VPN Concentrator appliance address, 192.168.1.1.

## **Network Interface and Default Gateway Configuration**

Configure the SSL VPN Concentrator network Interface settings by selecting Network under the System Configuration menu in the left navigation pane and then clicking the Interface radio button.

To configure the Ethernet Port 1 and Ethernet Port 2 Interfaces:

1. Enter the Ethernet Port 1 (SSL) IP address of your SSL VPN Concentrator. This address should be a unique address in the same subnet as the rest of your local network. The factory default is 192.168.1.1.

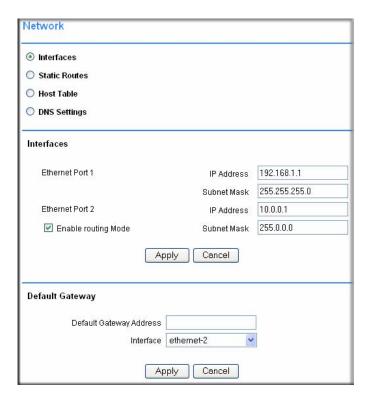

Figure 7-2

- 2. Enter the Ethernet Port 1 subnet mask that has been configured for your network. The subnet mask value should be the same value as the subnet mask configured on your network computers. The factory default is 255.255.255.0 (The subnet mask specifies the network number portion of an IP address.).
- **3.** Only if you plan to use two port mode, enable routing mode by checking this checkbox. The second Ethernet port will be enabled.

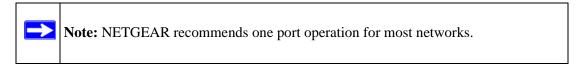

**4.** Enter a local or internal IP address of your ProSafe SSL VPN Concentrator 25. This address should be in a different subnet than the Ethernet Port 1 IP address. The default Ethernet Port 2 IP Address is 10.0.0.1.

- **5.** Enter the subnet mask. The subnet mask specifies the network number portion of an IP address. The factory default is 255.255.255.0.
- **6.** Click Apply to save your settings.

From the Network screen, you can define the default network route. *The default route is required for Internet access*.

- 1. In the Default Gateway section, enter the IP address of the router or default gateway of the network in the Default Gateway Address field.
  - The default gateway address is the same gateway address used by local area network computers to connect to the Internet and it may be the address of a network firewall.
- **2.** From the Interface pull-down menu, select the Ethernet interface (ethernet-1 or ethernet-2) that should be used to connect to the default gateway address.
- **3.** Click Apply to save your settings.

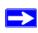

Note: The SSL VPN Concentrator does not perform Network Address Translation (NAT). And the SSL VPN Concentrator only enforces access policies on SSL VPN traffic, not on other TCP/IP protocols. Therefore, the SSL VPN Concentrator should be used in conjunction with a network firewall.

If the interface is configured to terminate SSL VPN connections, then restart the SSL VPN Concentrator software for the change to take effect.

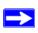

**Note:** The SSL VPN Concentrator administrative session will end when the software is restarted. To log in to the SSL VPN Concentrator management interface, enter the new IP address of the SSL VPN Concentrator device in the Address or Location field of your web browser. Be sure that the management station is in the same subnet as the new SSL VPN Concentrator IP address.

To complete the IP settings configuration, also configure SSL VPN Concentrator DNS settings and network routes.

## **Static Route Configuration**

If your corporate network contains other subnets whose resources will be made available through remote SSL connections, you must configure static routes to those subnets.

#### To configure a static route:

1. In the Add Static Routes section, enter the destination network address of the static route in the Destination Network field. The destination network address is an IP address in the remote network subnet.

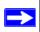

**Note:** The destination network address may be a valid IP address or it may be a subnet address that ends in .0, such as 192.168.0.0.

- 2. In the Subnet Mask field, enter the subnet mask of the remote network segment.
- **3.** In the Gateway Address field, enter the IP address of your router. The gateway address should be in the same subnet as the ethernet-1 or ethernet-2 interface.
  - For example, if the ethernet-1 interface address is 10.0.0.100 and the subnet mask is 255.255.255.0, then a router connected through the ethernet-1 interface should be 10.0.0.X.
- **4.** From the Interface menu (ethernet-1 or ethernet-2), select the Ethernet interface that should be used to connect to the gateway address.
- **5.** Click Apply. The new static route is added to the Routes table.

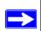

**Note:** To add additional local subnets that can directly connect to the ProSafe SSL VPN Concentrator 25 device, define the Destination Network address, the Subnet Mask, and the Interface, but leave the Gateway Address field blank.

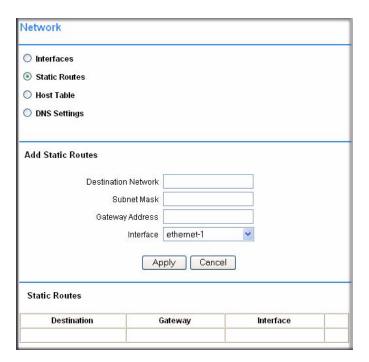

Figure 7-3

## **Network Host Table Settings**

For the convenience of users, you can configure the SSL VPN Concentrator to translate host names or fully qualified domain names (FQDNs) to IP addresses. This function is configured in the Host Table menu.

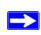

**Note:** The SSL VPN Concentrator can act as a NetBIOS client to learn local network host names and their corresponding IP addresses.

To configure host resolution:

- 1. In the Network menu, check the Host Table radio button. The **Network** menu displays the Add Host fields and the Host Table.
- 2. In the IP Address field, enter the IP Address of the machine that will be mapped to a host name.

- **3.** In the Host Name field, enter the host name or Fully Qualified Domain Name of the machine. For example, enter **mycomputer** or **www.netgear.com**. Do not enter names with spaces or other non-alphanumeric characters such as apostrophes or commas.
- **4.** In the optional Alias field, enter the host alias. For example, if you entered the FQDN **www.netgear.com** in the Host Name field, then you can enter a shorter name, such as **www** or **web** in the Alias field.
- 5. Click Apply.

The new Host appears in the Host Table. The Host Table displays a list of the configured host names and the corresponding IP addresses.

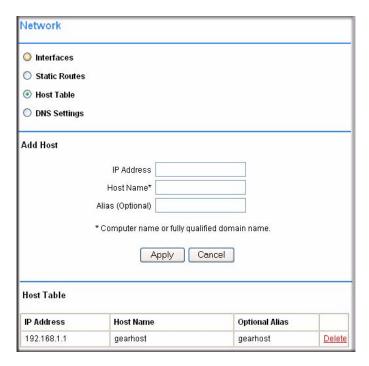

Figure 7-4

## **Configuring DNS Settings**

The DNS Settings menu allows the administrator to configure the hostname and DNS server addresses. *The DNS server configuration is required*.

To configure the hostname and DNS settings:

1. In the Network menu, check the DNS Settings radio button. The Network menu displays the fields for entering the DNS Settings.

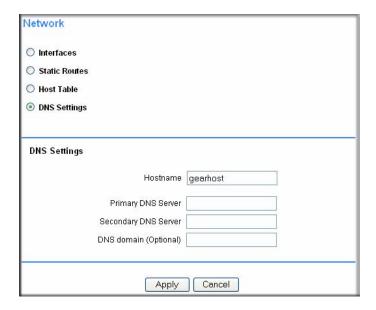

Figure 7-5

- 2. Enter the Hostname for the SSL VPN Concentrator. The hostname identifies the SSL VPN Concentrator on the network. Use only letters and numbers for the hostname; do not enter non-alphanumeric characters such as spaces or apostrophes.
- 3. In the Primary DNS Server field, enter the IP address of your DNS server.
- **4.** In the Secondary DNS Server field, enter the IP address of a backup DNS server for redundancy.
- **5.** In the DNS Domain field, enter the domain name of your network. This field is optional and is not required for most network environments.
- **6.** Click Apply to update the configuration.

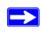

**Note:** If you update the SSL VPN gearhost hostname, you must restart the SSL VPN Concentrator for the change to take effect. DNS settings changes take effect immediately.

## **Setting Date and Time**

To configure the SSL VPN Concentrator date and time settings:

1. Under the System Configuration menu in the left navigation pane, click Date and Time.

The SSL VPN Concentrator uses the date and time settings to timestamp log events, verify certificate validity, and for other internal purposes.

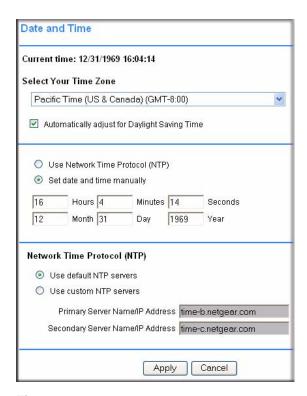

Figure 7-1

- 2. From the Select Your Time Zone drop-down menu, select your time zone.
- **3.** Automatically adjust for Daylight Saving Time is enabled by default. Uncheck the radio box to disable this feature.
- **4.** Select either the Use Network Time Protocol (NTP) radio box or the Set date and time manually radio box. If you select the manual option, enter the desired time (in 24-hour time format) in the Hours, Minutes, Seconds, Month, Day and Year fields and proceed to step 6.
- **5.** Select the Network Time Protocol (NTP) servers to be used.

- If you selected Use default NTP servers, NETGEAR's primary and secondary NTP servers for your time zone will appear.
- If you selected Use custom NTP servers, enter an NTP server IP address or fully-qualified domain name (FQDN) in the address fields. (For redundancy, enter a backup custom server address in the Secondary Server Name and IP Address fields.)

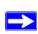

**Note:** If you select the default NTP servers or if you enter a custom server FQDN, the SSL VPN Concentrator must determine the IP address of the NTP server by a DNS lookup. You must configure a DNS server address in the Network menu before the SSL VPN Concentrator can perform this lookup.

**6.** Click Apply to update the configuration.

If you enabled NTP, then the NTP time settings will override the manually configured time settings. The NTP time settings will be determined by the NTP server and the time zone that is selected in the Select Your Time Zone menu.

## **System Configuration Utilities**

The Utilities menu allows you to

- export the configuration file
- import a saved configuration file
- upgrade the SSL VPN Concentrator software
- restore the settings to factory defaults
- restart the SSL VPN Concentrator

In addition, the menu allows users to encrypt the configuration files.

To access the SSL VPN Concentrator software and system settings, click Utilities under the System Configuration menu in the left navigation pane. The Utilities menu will display.

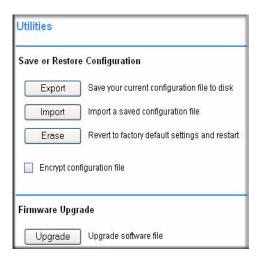

Figure 7-2

## **Encrypting the Configuration File**

For security purposes, you can encrypt the configuration files. However, if the configuration files are encrypted, they cannot be edited or reviewed for troubleshooting purposes.

To encrypt the configuration files:

In the Utilities menu, check the Encrypt configuration file checkbox. The Configuration files will be encrypted when they are exported to disk and decrypted when they are imported.

## **Exporting and Saving a Backup Configuration File**

You may save the SSL VPN Concentrator configuration settings to a backup file and then import the saved configuration file later.

To save a backup version of the SSL VPN Concentrator configuration:

- 1. From the Save or Restore Configuration section of the Utilities menu, click Export. A screen will display prompting you to Open or Save the file.
- Click Save.

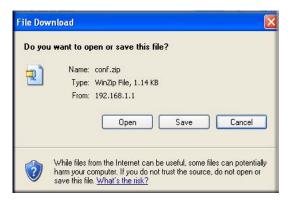

Figure 7-3

- **3.** Choose the location to save the configuration file. The file is named CONF.ZIP by default, but it can be renamed.
- **4.** Click Save to save the configuration file.

## Importing a Configuration File

To import a saved configuration file:

1. In the Utilities menu, click Import. A submenu will display.

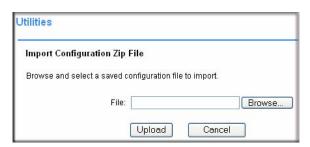

Figure 7-4

- **2.** Click Browse to locate a saved configuration zip file. The configuration zip file should contain the GEARHOST.CONF, SMM.CONF and TUNNELD.CONF files.
- **3.** Select the file and then click Import.
- **4.** Restart the SSL VPN Concentrator server for the settings changes to take effect.

## **Erasing the Configuration and Restoring the Default Settings**

Two methods are available for erasing the configuration and restoring the factory default settings. You can press and hold the front panel Factory Defaults push button for more than five seconds, or you can use the Erase button in the Utilities menu. All settings will be restored to defaults with the exception of the Certificates Table. Any certificates that you have imported will remain in the table. After erasing the configuration, you must access the device using its factory default IP address as described in "Initial Connection to the SSL VPN Concentrator" on page 2-3.

To erase your SSL VPN Concentrator configuration settings using the Erase button:

- 1. In the Utilities menu, click Erase.
- **2.** A dialog box will prompt you to confirm the change. Click OK to restore the initial factory default configuration settings.

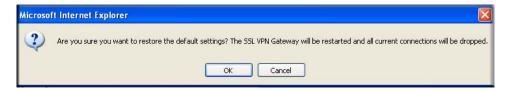

Figure 7-5

The SSL VPN Concentrator software will automatically be restarted and all active connections will be dropped..

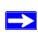

**Note:** Imported certificates will not be lost when the SSL VPN Concentrator configuration is erased.

## **Upgrading the SSL VPN Concentrator Firmware**

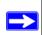

**Note:** Be sure to export the SSL VPN Concentrator configuration file before upgrading the firmware in case the software is corrupted or the entire system needs to be reinstalled.

You can download new versions of firmware from NETGEAR's SSL312 support page at <a href="http://kbserver.netgear.com/products/ssl312.asp">http://kbserver.netgear.com/products/ssl312.asp</a>. To install a new version of the SSL VPN Concentrator firmware:

- 1. Download the new firmware from NETGEAR's support site. If the file is a zip archive, extract it and save it to your PC.
- 2. In the Utilities menu, click Upgrade. A submenu will display.

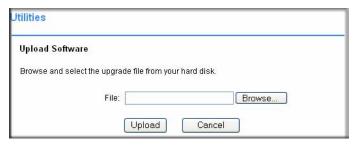

Figure 7-6

- **3.** Click Browse to locate the saved firmware file on your PC.
- **4.** Select the file and then click Upload.
- **5.** Once the file has been uploaded, restart the SSL VPN Concentrator server for the upgrade to be complete.

## Additional Notes on the Management Interface

- Under SSL VPN Portal in the navigation menu, the Launch Portal option opens an SSL VPN
  portal window for users. This allows the administrator to view the portal as an end user will
  see it.
- In addition to the online help provided with each menu, you can access NETGEAR Web Support by clicking the KnowledgeBase link or the Documentation link under Web Support on the navigation menu.
- A Logout option at the bottom of the navigation menu terminates the management session and redisplays the Login window. If you click the Logout link, you must log in again in order to manage the SSL VPN Concentrator.
- If another administrator logs in to the SSL VPN Concentrator while you are logged in, you will be logged out.
- The SSL VPN Concentrator management interface also includes System status, event logging, and log settings configuration pages (described in Chapter 8, "Monitoring and Logging").

## Chapter 8 Monitoring and Logging

This chapter describes the SSL VPN Concentrator status information, logging, alerting and reporting features.

#### It describes:

- SSL VPN Concentrator Status
- Active Users
- Event Log
- Log Settings
- Diagnostics

### **SSL VPN Concentrator Status**

The Status window shows important state and configuration information. Be sure to check the Status window for error messages and to confirm that the SSL VPN Concentrator is configured properly.

To view the SSL VPN Concentrator Status window:

Select Status from under the Monitoring menu options in the left navigation pane. The Status screen will display.

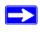

**Note:** The status information will be unique depending upon the hardware and software configuration of the SSL VPN Concentrator server.

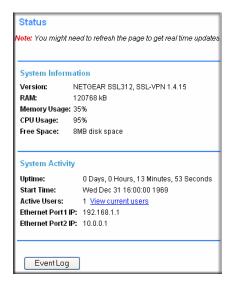

Figure 8-1

From the Status page, you may view:

- The SSL VPN Concentrator software version
- The amount of RAM memory in kilo Bytes (kB)
- The current memory usage in percent (%).
- The current CPU usage in percent (%).
- The available flash disk space in MegaBytes (MB)
- The uptime, the length of time since the SSL VPN Concentrator has been rebooted
- The start time, the time and date when the SSL VPN Concentrator was last started
- The number of active users. The number of active users includes administrative users. Click View current users or go to the Current Users page to view the list of current users.
- The Ethernet Port 1 and Ethernet Port 2 IP addresses.

### **Active Users**

The Active Users screen displays the active users and administrators logged into the SSL VPN portal.

To view the Active Users log file:

Click Active Users under the Monitoring menu in the left navigation pane.

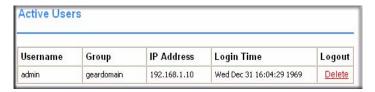

Figure 8-2

The Active Users window displays the current users or administrators logged into the SSL VPN Portal or the SSL VPN Concentrator administrative interface. Each entry displays the name of the user, the group in which the user belongs, the IP address of the user and a time stamp indicating when the user logged in.

A user will continue to appear in the Active Users table until the user manually logs out of the SSL VPN Portal or until an inactivity timeout occurs. Consequently, some users may appear in the Active Users table for several minutes after they have closed their browser windows.

An administrator may terminate a user session and log the user out by clicking the Delete link in the Logout column adjacent to the user.

## **Event Log**

The SSL VPN Concentrator provides web based logging. It also provides the ability to send log messages to an external syslog server using the syslog protocol and to E-mail log files and alert messages to an E-mail address or pager. To configure syslog and event log settings, see "Log Settings" on page 8-5.

To view the SSL VPN Concentrator event log:

Click Event Log under the Monitoring menu in the left navigation menu. The Event Log window displays.

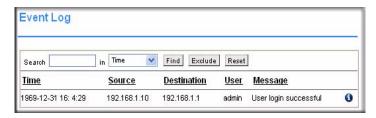

Figure 8-3

The Event Log window displays log messages in a sortable, searchable table. The SSL VPN Concentrator stores 250Kb of log data or approximately one thousand log messages. Once the log file reaches the log size limit, the log is cleared and, optionally, e-mailed to the SSL VPN Concentrator administrator.

Each event log entry displays the following information (if applicable):

- Time and date of log event. The time stamp displays the date and time of log events. The time and date is displayed as "Year-Month-Day Hour:Minute:Second". Hours are displayed in 24-hour clock format, so 2:00 PM is displayed as hour 14 in the event log. The date and time are based on the local time of the SSL VPN Concentrator, which is configured on the Date and Time screen under the System Configuration menu.
- Source address. The Source IP address shows the IP address of the user or administrator that
  generated the log event. The source IP address may not be displayed for certain events, such as
  system errors.
- Destination address. The destination IP address field shows the name or IP address that
  received the event. For example, if a user accessed an Intranet web site through the SSL VPN
  portal, the corresponding log entry would display the IP address or fully qualified domain
  name of the web site accessed.

- User name. The User name field shows the authenticated name of the user or administrator that generated the log event.
- Log message. The message field describes the event that occurred. Examples of log messages include Administrator login successful and SSL VPN Concentrator restarting.

The event log table may be sorted and filtered.

To sort the event log by category:

- 1. Click the category header to be sorted, such as Time or Source.
- 2. Enter the search term in the Search field.
- 3. Select an event category from the pull-down menu and click Find.

To filter messages:

- 1. Enter the term to be filtered in the Search field.
- 2. Select the event category from the pull-down menu and click Exclude.

To reset the search results and display all log messages, click Reset.

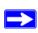

**Note:** The Find and Exclude search tools are both case sensitive

By default, 50 messages are displayed per page. If more than 50 events have been logged, then a Page number menu will be displayed at the top of the event log table. Select the desired page number from the Page menu to see archived log messages.

On the Log Settings page, you can configure the type of messages, such as warning and alert messages, that will be displayed in the event log. You can also configure log rotate features on the Log Settings page which will determine when to clear the log files.

## Log Settings

The SSL VPN Concentrator supports web-based logging, syslog logging and e-mail alert messages. In addition, the SSL VPN Concentrator may be configured to e-mail the event log file to the SSL VPN Concentrator administrator before the log file is cleared.

Syslog is an industry-standard logging protocol that records system and networking activity. The SSL VPN Concentrator syslog messages are sent in WELF (WebTrends Enhanced Log Format),

so most standard firewall and networking reporting products can accept and interpret the SSL VPN Concentrator log files. The SSL VPN Concentrator syslog service transmits syslog messages to external syslog server(s) listening on UDP port 514.

To configure Syslog Settings, E-mail Settings and Log and Alert Categories for syslog and alert settings:

1. Under the System Configuration menu in the left navigation pane, click Log Settings.

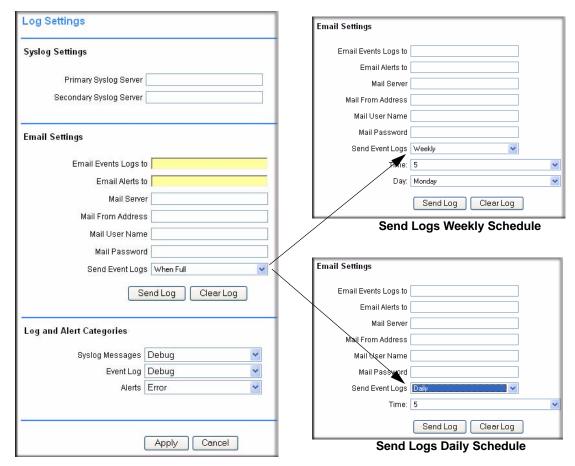

Figure 8-4

2. In the SysLog Settings section, enter the IP address or fully qualified domain name of your syslog server in the Primary Syslog Server field. Leave this field blank if you do not require syslog logging.

- **3.** If you have a backup or second syslog server, enter the IP address or domain name of the Secondary Syslog Server in the Secondary Syslog Server field.
- **4.** In the E-mail Settings section:
  - **a.** To receive e-mail notification, enter your full e-mail address (username@domain.com) in the E-mail Event Logs to field. The event log file will be e-mailed to the specified e-mail address before the event log is cleared. If this field is left blank, log files will not be e-mailed.
  - **b.** To receive alert messages via e-mail, enter your full e-mail address (username@domain.com) or an e-mail pager address in the E-mail Alerts to field. An e-mail will be sent to the e-mail address specified if an alert event occurs.
  - c. Enter the name or IP address of your mail server in the Mail Server field to e-mail log files or alert messages. If this field is left blank, log files and alert messages will not be e-mailed.
  - **d.** Enter the e-mail address that log and alert messages will be e-mailed from in the Mail From Address field.
  - **e.** If the mail server requires authentication, enter the user name and password in the Mail User Name and Mail Password fields.
  - **f.** Configure how frequently log files will be e-mailed and cleared in the Send Event Logs field. If **When Full** is selected, the event log will be e-mailed and then cleared when the log file is full. If Daily or Weekly options are selected, then:
    - If "Daily" is selected, the log file will be e-mailed at the configured time between 00 hours and 23 hours selected from the **Time** pull-down menu.
    - If "Weekly" is selected, the log file will be e-mailed at the configured Day and Time selected from the **Day** and **Time** pull-down menus.

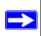

**Note:** If "Daily" or "Weekly" are chosen, the log file will still be cleared if the log file is full before the end of the period.

- g. You can manually clear the Event Logs by clicking Clear Log.
- 5. In the Log and Alert Categories section, define the priority level of events that will generate Syslog Messages, Event Logs and Alert messages from the Syslog Messages, Event Log and Alerts pull-down menus.

Log categories are organized from most to least critical. Once a category is selected, then all events equal to or more critical than the selected log category and will be logged. The default Log and Alert levels are:

• Syslog Messages: Debug

• Event Log: Debug

• Alerts: Error

**6.** Click **Apply** to confirm your settings.

#### **Diagnostics**

Basic network diagnostic tools are available in the Diagnostics menu. Under the Monitoring menu in the left navigation menu, click Diagnostics. The Diagnostics window displays.

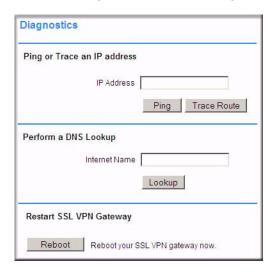

Figure 8-5

The following diagnostic functions are available:

- **Ping an IP Address** Enter an IP address and click Ping to send a ping packet request to the specified IP address. The ping results will be displayed in a new screen; click Back to return to the Diagnostics screen.
- Trace an IP Address Enter an IP address and click Trace to perform a traceroute to the specified IP address. The trace results will be displayed in a new screen; click Back to return to the Diagnostics screen.
- **Perform a DNS Lookup** Enter an Internet Name (FQDN) and click Lookup to resolve the name to an IP address. A DNS server address must be configured in your Network settings.
- **Restart the SSL VPN Concentrator** Click Reboot to restart the SSL VPN Concentrator.

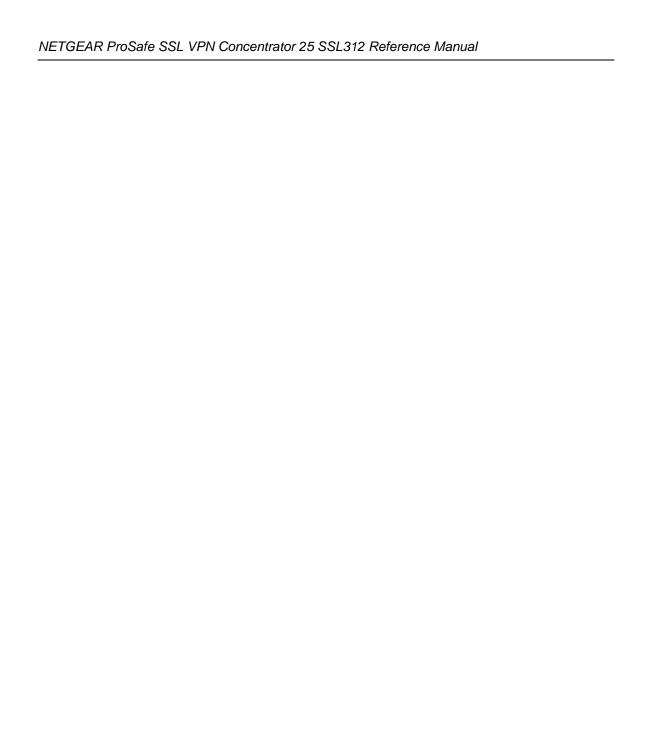

# Appendix A Default Settings and Technical Specifications

This appendix provides the factory default settings and technical specifications for the ProSafe SSL VPN Concentrator 25 SSL312.

### **Factory Default Settings**

You can use the push button located on the front of your device to reset all settings to their factory defaults. This is called a hard reset.

• To perform a hard reset, push and hold the Factory Defaults button for approximately 5 seconds, until the TEST light turns on. Your device will return to the factory configuration settings shown in Table A-1 below.

Table A-1. SSL312 Default Configuration Settings

| Feature                         | Description   |  |
|---------------------------------|---------------|--|
| Management Login                |               |  |
| User Login URL                  | 192.168.1.1   |  |
| User Name (case sensitive)      | admin         |  |
| Login Password (case sensitive) | password      |  |
| Ethernet Port 1                 |               |  |
| IP Address                      | 192.168.1.1   |  |
| Subnet Mask                     | 255.255.255.0 |  |
| Port Speed                      | 10/100        |  |
| Gateway Address                 | 0.0.0.0       |  |
| Ethernet Port 2                 |               |  |
| IP Address                      | 10.0.0.1      |  |
| Subnet Mask                     | 255.0.0.0     |  |
| Port Speed                      | 10/100        |  |
| Gateway Address                 | 0.0.0.0       |  |

Table A-1. SSL312 Default Configuration Settings

| Feature      |                                             | Description                                                                  |  |
|--------------|---------------------------------------------|------------------------------------------------------------------------------|--|
| Concentrator |                                             |                                                                              |  |
|              | Ethernet MAC Address                        | See bottom label.                                                            |  |
|              | Time Zone                                   | GMT                                                                          |  |
|              | Time Zone Adjusted for Daylight Saving Time | Automatically enabled if DST available in area selected; otherwise disabled. |  |
|              | Console Port                                | 9600 bps, 8 data bits, 1 stop bit, no parity, no flow control                |  |

### **Technical Specifications**

Table A-2. SSL312 Technical Specifications

| Parameter                       | ProSafe SSL VPN Concentrator 25                                             |
|---------------------------------|-----------------------------------------------------------------------------|
| Network Management              | Web-based configuration and status monitoring                               |
| Concurrent Users<br>Supported   | 25 tunnels                                                                  |
| Encryption                      | DES, 3DES, AES, MD5, SHA-1                                                  |
| Modes                           | Single Arm (one port) and Routed/Bridged (two ports)                        |
| Authentication                  | Local User database, RADIUS, LDAP, MS Active Directory                      |
| Certificates supported          | X.509, CRL                                                                  |
| Aggregate Throughput            | 6.5 Mbps                                                                    |
| Status LEDs                     | Power/Test/Ethernet LAN1 and LAN2                                           |
| Electromagnetic<br>Compliance   | FCC Part 15 Class B, CE, and C-TICK                                         |
| Environmental<br>Specifications | Operating temperature: 0 to 50° C Operating humidity: 5-95%, non-condensing |

# Appendix B Related Documents

This appendix provides links to reference documents you can use to gain a more complete understanding of the technologies used in your NETGEAR product.

| Document                                   | Link                                                                 |
|--------------------------------------------|----------------------------------------------------------------------|
| Template for creating an end-user guide    | http://documentation.netgear.com/ssl312/enu/202-10208-01/appnote.doc |
| Internet Networking and TCP/IP Addressing  | http://documentation.netgear.com/reference/enu/tcpip/index.htm       |
| Wireless Communications                    | http://documentation.netgear.com/reference/enu/wireless/index.htm    |
| Preparing a Computer for<br>Network Access | http://documentation.netgear.com/reference/enu/wsdhcp/index.htm      |
| Virtual Private Networking (VPN)           | http://documentation.netgear.com/reference/enu/vpn/index.htm         |
| Glossary                                   | http://documentation.netgear.com/reference/enu/glossary/index.htm    |
|                                            |                                                                      |

## Index

| Numerics                                                                                                    | creating 2-14                                                                                   |
|----------------------------------------------------------------------------------------------------|-------------------------------------------------------------------------------------------------|
| 10.0.0.1                                                                                                    | Authentication Type 3-3                                                                         |
| Port 2 default 7-3                                                                                                    |                                                                                                 |
| 192.168.1.1                                                                                                    | В                                                                                               |
| Port 1 default 7-2                                                                                                    | Banner customizing 5-7                                                                          |
| A                                                                                                    | Banner Message 5-4                                                                              |
| Active Directory 3-2, 3-10, 4-15                                                                                          | Banner Title 5-4                                                                                |
| synchronizing <i>3-12</i> Windows server config <i>3-12</i>                                                               | Bookmark Name 4-6, 4-12, 4-19<br>Browser Requirements 1-2                                       |
| Active Users 8-2, 8-3                                                                                                    |                                                                                                 |
| ActiveX web cache control 5-5                                                                                             | browsers supported 1-2                                                                          |
| Add Bookmark 4-6<br>user 4-19                                                                                             | С                                                                                               |
| Add Default Route 7-4                                                                                                    | Category 5 Ethernet cable 1-3                                                                   |
| Add Domain 3-3                                                                                                    | Certificate                                                                                     |
| Add Group 4-7                                                                                                    | enable 2-12                                                                                     |
| Add Policy<br>user 4-18                                                                                                   | generate new 2-9<br>generate new CSR 2-9, 2-10<br>import 2-11                                   |
| Add User 4-14                                                                                                    | upload 2-9, 2-11                                                                                |
| Applications page adding <i>5-6</i>                                                                                       | Certificate file name 2-10, 2-11                                                                |
|                                                                                                    | Certificate Signing Request, see CSR                                                            |
| Apply Policy To user 4-18                                                                                                 | Certificates management of 2-9                                                                  |
| Applying Policies 4-5                                                                                                    | viewing current 2-13                                                                            |
| authentication                                                                                                    | CHAP 3-4                                                                                        |
| Active Directory 3-10, 4-15<br>internal database 4-15<br>LDAP 3-6, 4-15<br>local user database 3-2<br>NT Domain 3-3, 4-15 | configuration files encrypting 7-10, 7-11 exporting 7-10, 7-11 importing 7-10, 7-12 saving 7-11 |
| RADIUS 4-15<br>user fields 4-16                                                                                           | configuration settings                                                                          |
|                                                                                                    | restoring defaults 7-13                                                                         |
| authentication domains                                                                                                    | configuration zip file name 7-12                                                                |

| console port A-2                          | IP default login 2-4                        |
|-------------------------------------------|---------------------------------------------|
| crt.zip 2-11                              | Event Log 8-4                               |
| CSR 2-9                                   | event logging 7-14                          |
| csr.zip 2-10                              |                                             |
|                                           | F                                           |
| D                                         | factory default settings                    |
| Date and Time settings 7-9                | reset button 1-4                            |
| default                                   | Features 1-1                                |
| password 2-5                              | firmware                                    |
| Settings A-1                              | upgrading 7-13                              |
| user name 2-5                             | FTP 4-21                                    |
| default authentication 3-2                |                                             |
| default domain<br>name 2-5, 3-2           | G                                           |
| Default Gateway Address 7-4               | Gateway Address router 7-5                  |
| Defined Resource                          | geardomain 2-5, 3-2                         |
| user 4-18                                 | Global Bookmarks                            |
| Deleteing a User 4-20                     | add name 4-6, 4-12, 4-19                    |
| Diagnostics 8-9                           | adding 4-6                                  |
| Digital Certificates Management 2-9, 2-11 | editing 4-6<br>Service type 4-6, 4-12, 4-19 |
| disk space 8-2                            | Global Policies 4-2                         |
| DNS 6-1                                   | adding 4-5                                  |
| Domain field 7-8                          | editing 4-5                                 |
| Domain                                    | table <i>4-6</i>                            |
| authentication 3-1                        | Global Policy                               |
| deleting 3-13                             | configuring 4-4                             |
| domain name 2-5                           | Group Bookmarks                             |
|                                           | adding 4-11 editing 4-11                    |
| E                                         | Group Policies 4-2                          |
| Edit User 4-16                            | adding 4-9                                  |
| E-mail Alerts 8-7                         | deleting 4-13                               |
| sending messages 8-5                      | editing 4-9                                 |
| E-mail Settings 8-7                       | Group Policies table 4-11                   |
| error messages 8-1                        | Group Policy<br>Add 4-10                    |
| Ethernet Port 1                           | Add 4-10<br>Add Bookmark 4-11               |
| default address 7-2                       | Add Name 4-10                               |
| IP default login 2-4                      | network resource 4-10                       |
| Ethernet Port 2 default address 7-3       | rules 4-10                                  |
| uerauft address /-3                       | Service Type 4-11                           |

| group settings                                  | Login 2-4                              |
|-------------------------------------------------|----------------------------------------|
| defining 2-14                                   | MSCHAP 3-4                             |
| Groups                                          | MSCHAPv2 3-4                           |
| Add Name 4-8                                    |                                        |
| configuring 4-7                                 | N                                      |
| Domain 4-8 editing 4-8                          |                                        |
| Inactivity Timeout 4-8                          | NAT 2-2                                |
| index (ty 11110out ) o                          | Network Address 4-5                    |
| Н                                               | Network Address Translation 2-3, 7-4   |
| **                                              | network configuration                  |
| Host Name resolution, configuring 6-8           | example 7-1                            |
| Hostname 7-8                                    | Network Host Table 7-6                 |
| HTTP meta tags 5-5                              | mapping FQDNs 7-6                      |
| https                                           | mapping host names 7-6                 |
| //10.0.0.1 2-4                                  | Network Interface                      |
| //192.168.1.1 2-4                               | configuring 7-2                        |
|                                                 | Network Resources 4-20                 |
| I                                               | editing <i>4-21</i><br>FTP <i>4-21</i> |
| Inactivity Timeout 4-8                          | RDP 4-21                               |
| setting 4-9                                     | SSH 4-21                               |
| user 4-17                                       | table <i>4-21</i>                      |
| internal user database 3-2                      | Video Network Computing 4-21           |
| IP Address Ranges                               | VPN Tunnel 4-21                        |
| configuring 6-3                                 | Network Route                          |
|                                                 | add default 7-1                        |
| L                                               | configuration of 7-4                   |
| L .                                             | Network Settings                       |
| LDAP 3-2, 3-6                                   | configuring 7-1                        |
| Attribute Rules 3-7                             | Network Time Protocol, see NTP         |
| Attributes 3-7                                  | NT 4-15                                |
| querying 3-8                                    | NT Domain 3-2, 3-3                     |
| LDAP Authentication Domains 3-6                 | NTP, custom servers                    |
| LDAP BaseDN 3-9                                 |                                        |
| LED indicators 1-4                              | 0                                      |
| Lightweight Directory Access Protocol, see LDAP |                                        |
| Log categories 8-8                              | one port topology 2-1                  |
| lookup 8-9                                      | _                                      |
|                                                 | Р                                      |
| M                                               | PAP                                    |
| Managament                                      | RADIUS 3-4                             |
| Management Interface 2-5                        | ping 8-9                               |
| 111101111100 2 0                                |                                        |

| Policy                                                                                             | Secondary Syslog Server 8-7                      |
|----------------------------------------------------------------------------------------------------|--------------------------------------------------|
| service type 4-6                                                                                   | Secure Sockets Layer (SSL) 1-1                   |
| policy hierarchy 4-2                                                                               | Self-signed Certificate 2-11                     |
| Port 1 default login 2-4                                                                           | Send Event Logs 8-7                              |
| port addresses 8-2                                                                                 | serial                                           |
| Port Forwarding 6-6, 6-8<br>adding Configured Applications 6-7<br>configuring applications for 6-7 | console port 1-4 DTE connection 1-4 port 1-4     |
| Port2 default 2-4                                                                                  | service type                                     |
| Portal                                                                                             | users 4-18                                       |
| add new 5-8                                                                                        | single arm topology 2-1                          |
| modify 5-9 Portal Layout Name 3-3                                                                  | software version checking 8-2                    |
| Portal Layouts 5-1                                                                                 | SSH 4-21                                         |
| adding 5-3<br>duplicating 5-8                                                                      | SSL-VPN Concentrator status of 8- <i>I</i>       |
| editing 5-8                                                                                        | start time and date 8-2                          |
| Portal Site Title 5-4                                                                              | static IP address 2-4                            |
| PPP connection 6-1 Primary DNS Server                                                              | Static Routes add 7-5                            |
| setup 7-8 Primary Syslog Server 8-6                                                                | Status<br>SSL-VPN Concentrator 8-1               |
| _                                                                                                  | Subnet Mask 4-5                                  |
| <b>R</b> RADIUS <i>3-2</i> , <i>4-15</i>                                                           | subnet mask<br>default 7-4                       |
| CHAP 3-4                                                                                           | syslog logging 8-5                               |
| MSCHAP 3-4                                                                                         | syslog server 8-4                                |
| MSCHAPv2 3-4<br>PAP 3-4                                                                            | system monitoring 7-14                           |
| RAM memory 8-2                                                                                     | Т                                                |
| RDP 4-21                                                                                           | -                                                |
| Resource Addresses                                                                                 | TCP/IP 2-3, 7-4                                  |
| deleting 4-23                                                                                      | TCP/IP settings 2-4                              |
| restart 8-9                                                                                        | Technical Specifications A-2                     |
| routing topology 2-2                                                                               | Terminal Services<br>Screen Size 4-6, 4-12, 4-19 |
| S                                                                                                  | Terminal Services Applications adding 5-6        |
| Screen Size                                                                                        | traceroute 8-9                                   |
| Terminal Services 4-6, 4-12, 4-19                                                                  | two port operation 7-3                           |
| Secondary DNS Server 7-8                                                                           | two port topology 2-2                            |

#### U

```
UDP port
  for syslog 8-6
User Bookmarks
  adding 4-19
  editing 4-19
User Group
  define 4-14
User Name
  define 4-14
User Policies 4-2
  adding 4-18
  editing 4-18
user settings
  defining 2-14
Users
  editing 4-16
Utilities 7-10
٧
Video Network Computing 4-21
VPN Tunnel
  adding IPAddress ranges 6-3
  adding static route 6-5
  Client address range 6-5
VPN Tunnel Client 6-1
VPN Tunnel client
  configuring address range 6-3
VPN Tunnel Client Route
  adding 6-5
  deleting 6-6
VPN Tunnel Clients
  adding routes 6-4
W
web-based logging 8-5
WebTrends Enhanced Log Format, see WELF
WELF 8-5
```

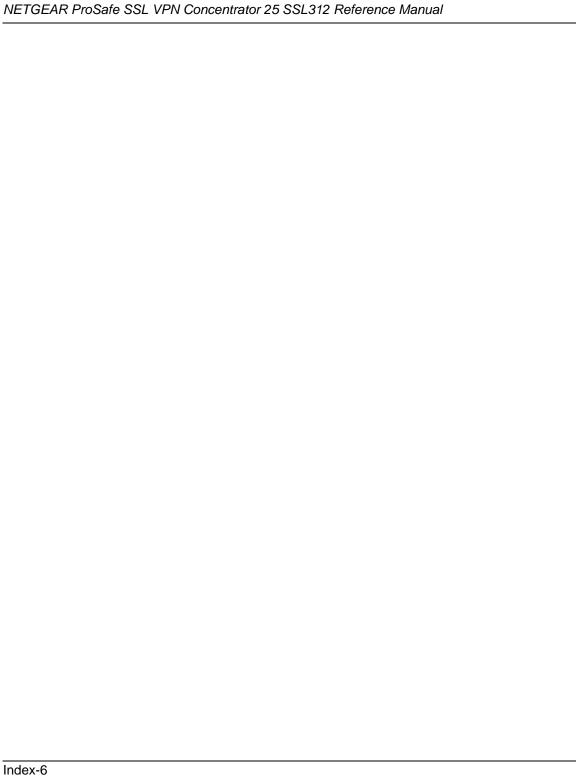